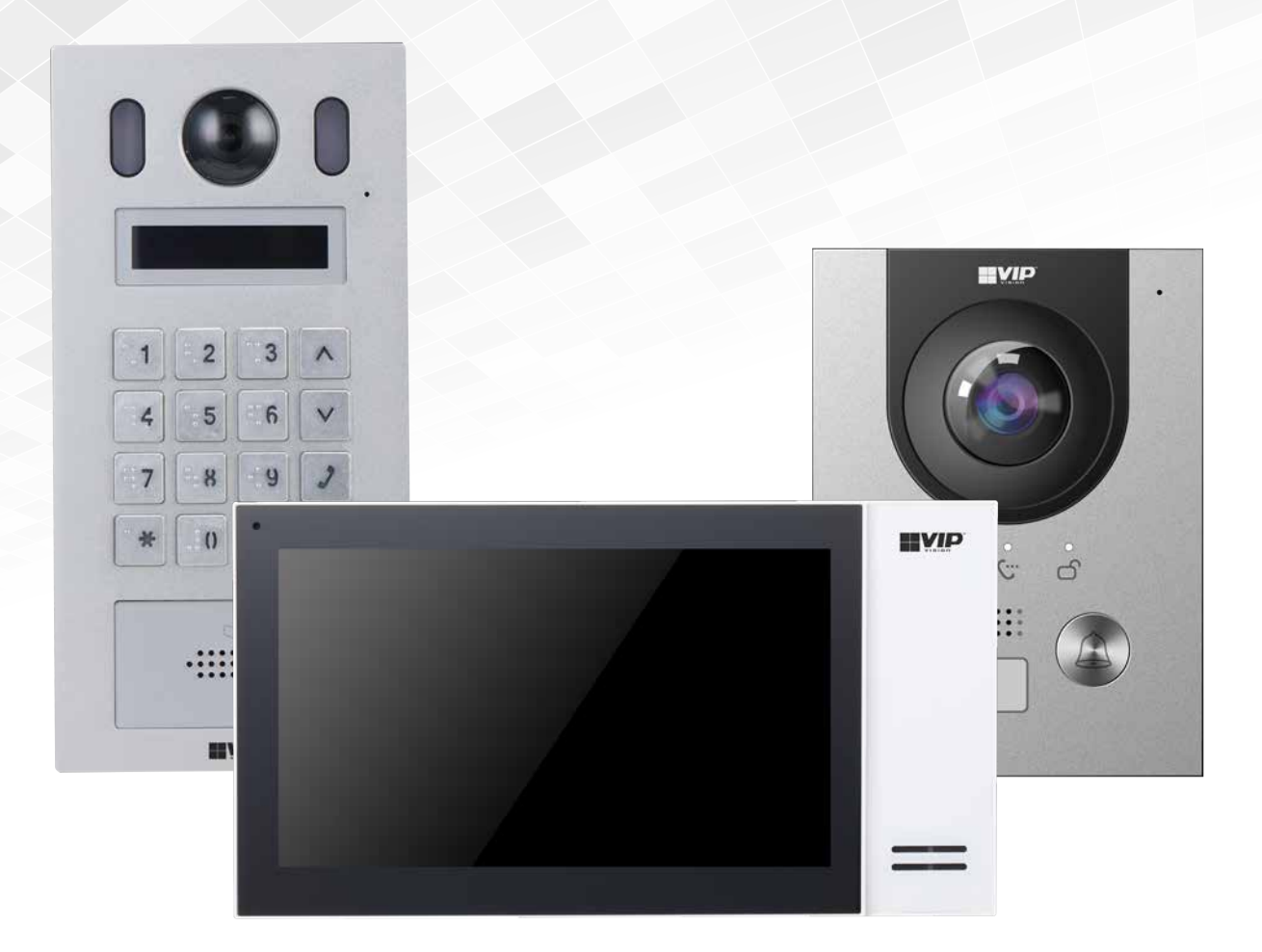

# Residential & Apartment Intercom Systems

# Installation Manual

Supports models from:

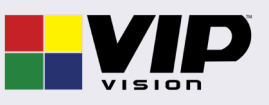

INT-Q1-22

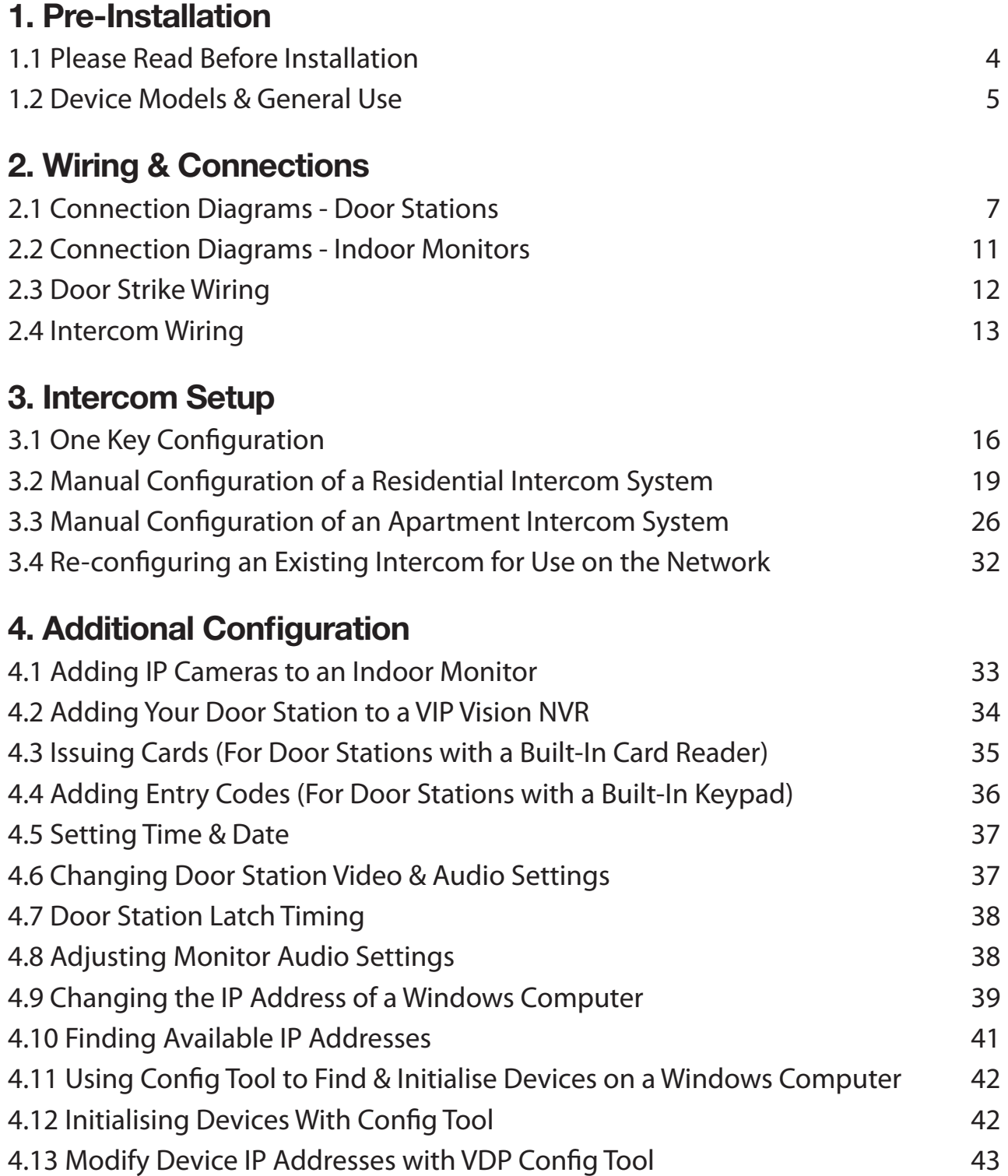

# 5. Mobile App

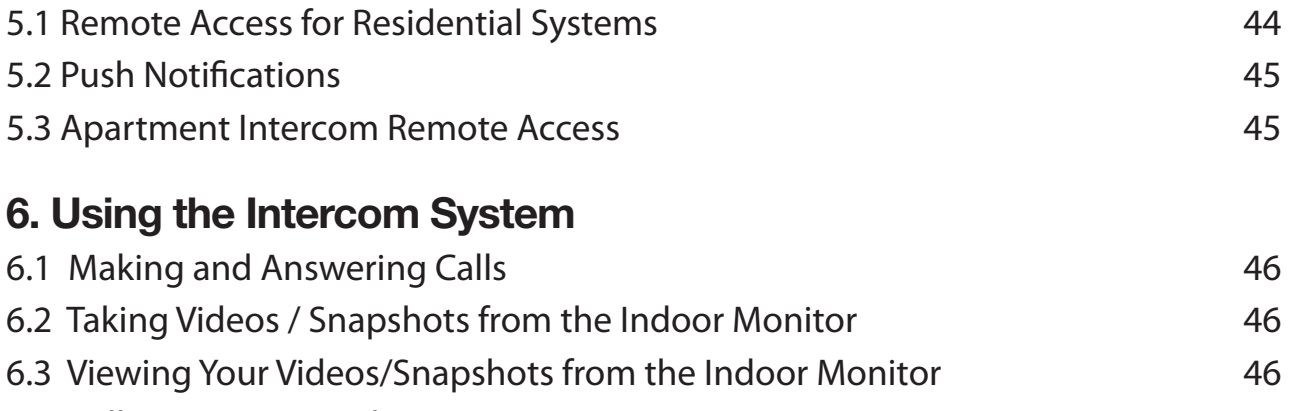

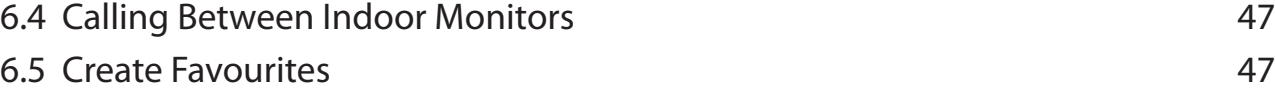

# 7. Troubleshooting

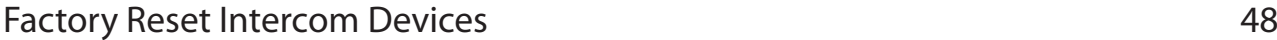

# 1. Pre-Installation

# 1.1 Please Read Before Installation

Thank you for purchasing this Intercom System. This install guide covers basic setup, installation and use of your intercom system.

For detailed technical support and software downloads, visit our Help Centre at: help.c5k.info

- Settings password is user configured upon initial setup, it can be entered after holding the Settings button for 6 seconds.
- Door Station's default IP address is 192.168.1.108
- The Door Station's username is "admin" and the password is user configured upon initial setup. Please note that only the Door Station has a web interface - the Indoor Monitor does not.

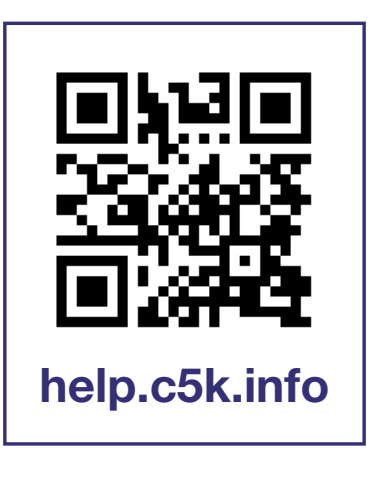

- If this is your first time purchasing a VIP Residential IP Intercom, we recommend setting it up on the bench before installation, to familiarize yourself with the product. Upon installation, we recommend bringing a laptop to site to make any settings changes that may be required. An understanding of basic computer networking is required.
- The IP intercom requires a CAT5e/CAT6 cable to be run between the Indoor Monitor and Door Station. The cable must be terminated to TIA-568A or TIA568B standards. If you wish to connect to the system remotely, your Indoor Monitor and Door Station must be connected to your modem or network switch (sold separately) via a CAT5e/CAT6 cable.
- Power must be provided to each Door Station and Indoor Monitor this can be done via Power other Ethernet with a PoE switch, or via a separate DC power supply. Alternatively, 2-Wire cabling can be used (available on select models only).

#### IMPORTANT:

- Door Stations are designed to mounted in a sheltered location, not exposed directly to weather.
- When installing the Door Station, apply outdoor silicone sealant between the Door Station and the wall, and seal the hole that has been created for the cable to prevent water ingress. If using a mounting box, ensure the box is also sealed, and the included waterproof rubber seals are used when installing the screws.

# 1.2 Device Models & General Use

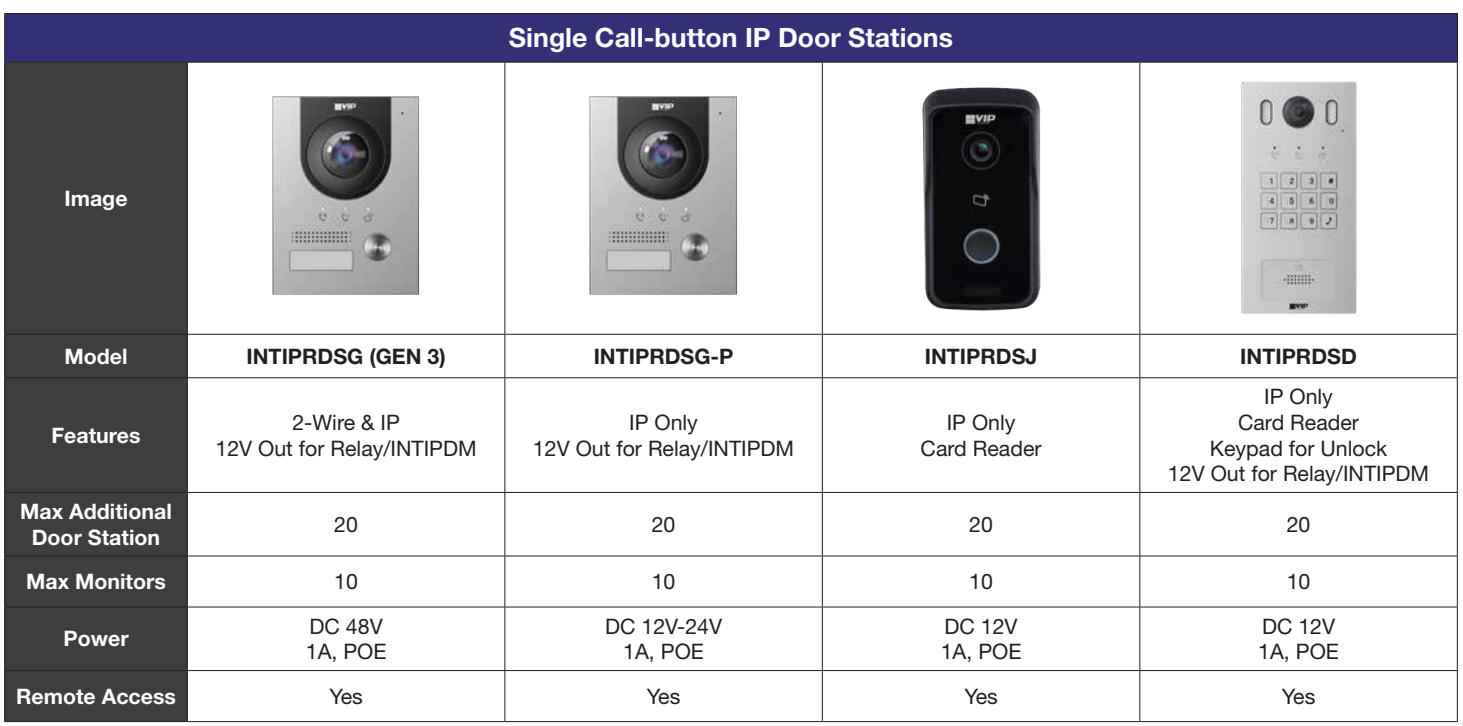

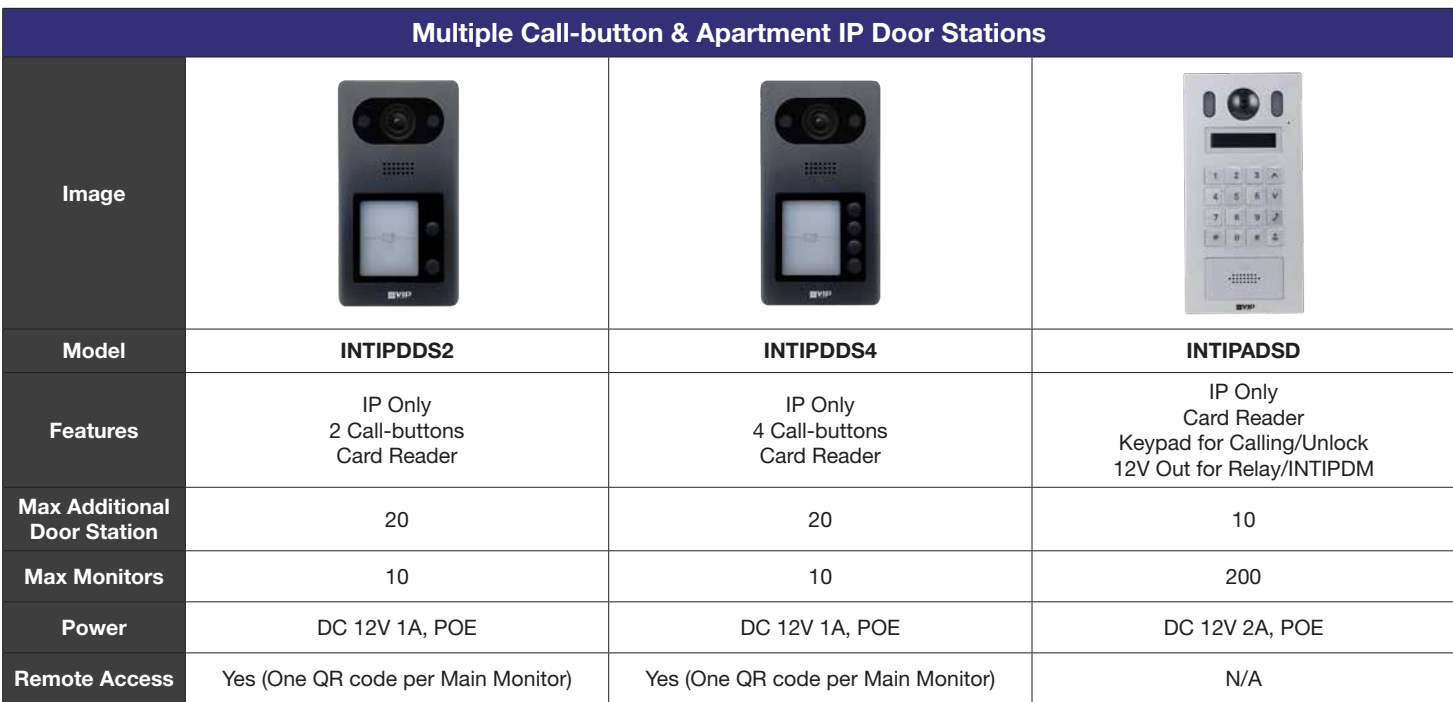

# 1.2 Device Models & General Use

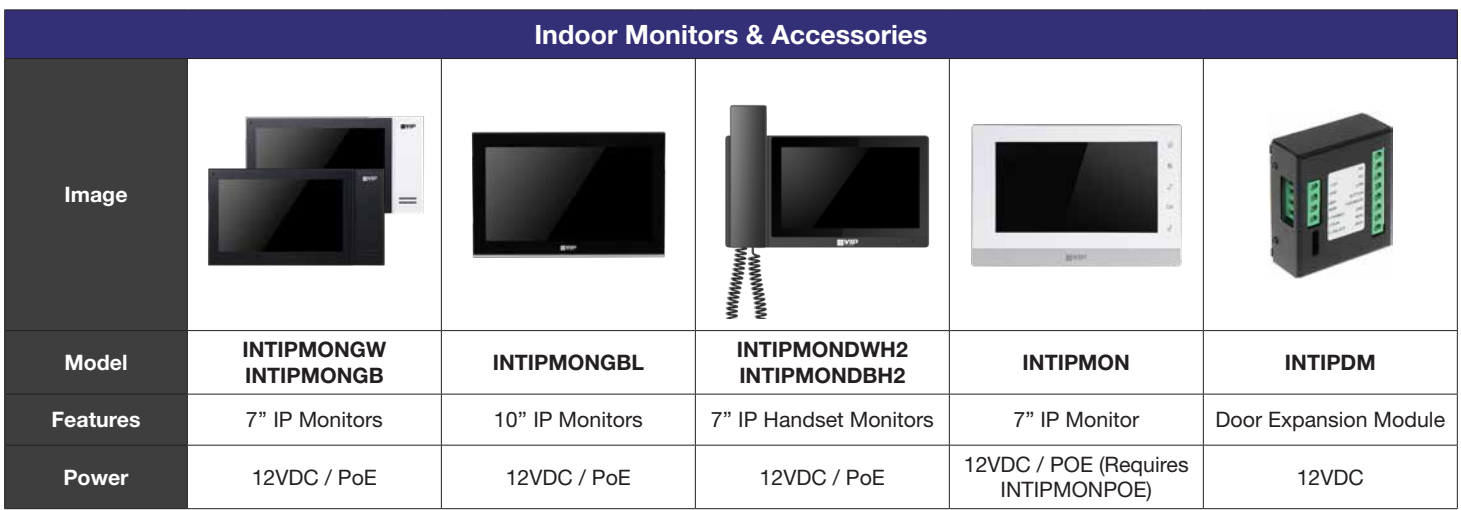

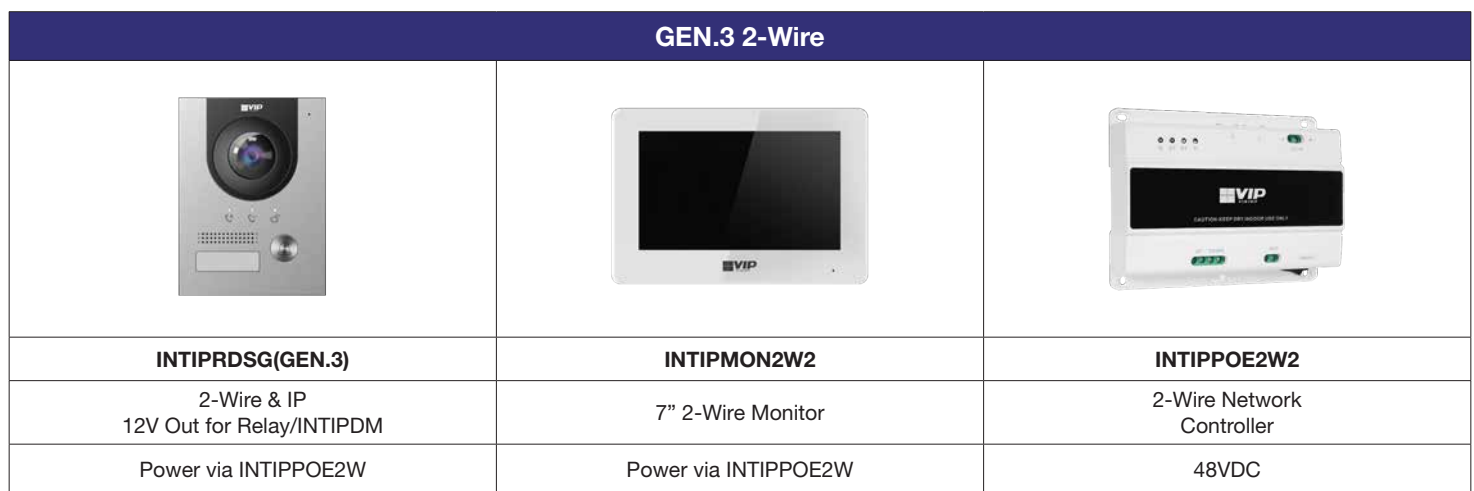

# 2.1 Connection Diagrams - Door Stations

#### 2.1.1 INTIPRDSG, INTIPRDSG-P & INTIPRDSG (GEN.3) - G Series Residential Door Station

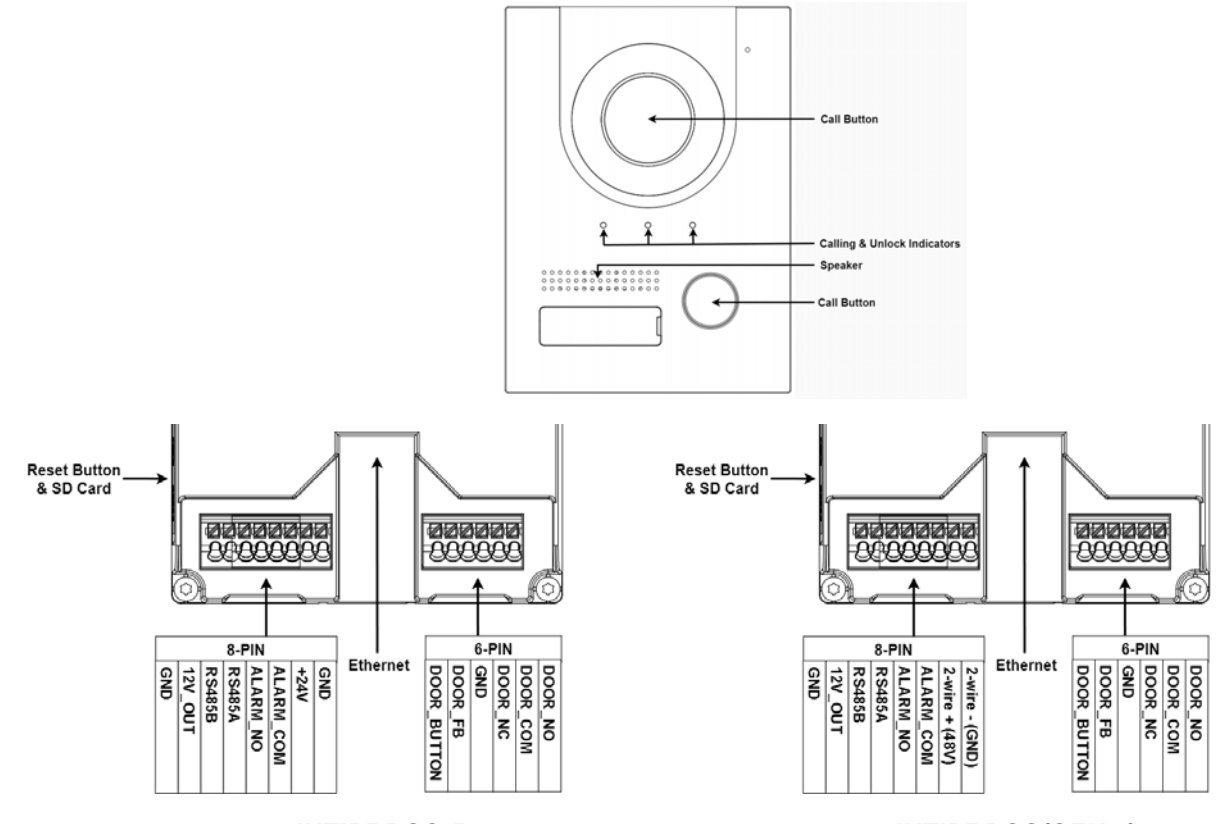

INTIPRDSG-P INTIPRDSG(GEN.3)

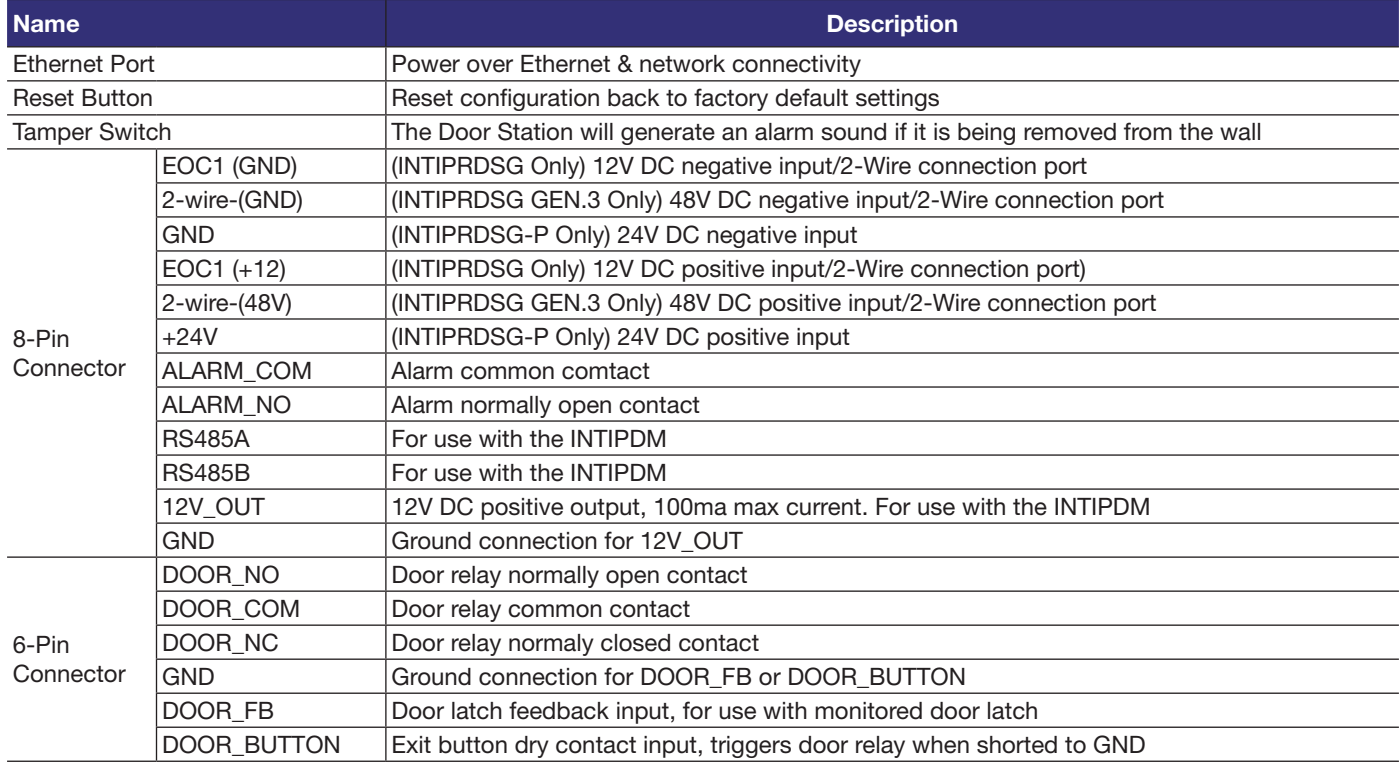

# 2.1 Connection Diagrams - Door Stations (cont.)

#### 2.1.2 INTIPDDS2 & INTIPDDS4 - Residential Door Stations

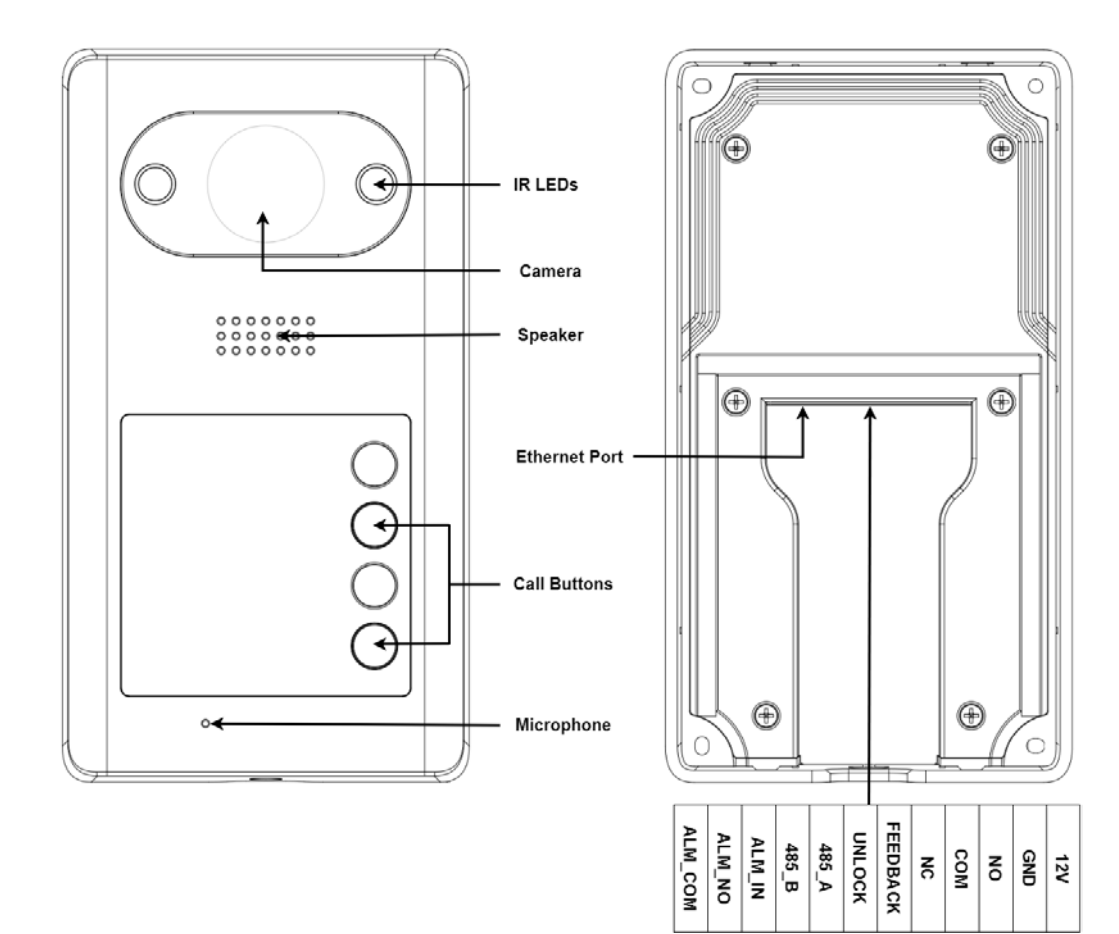

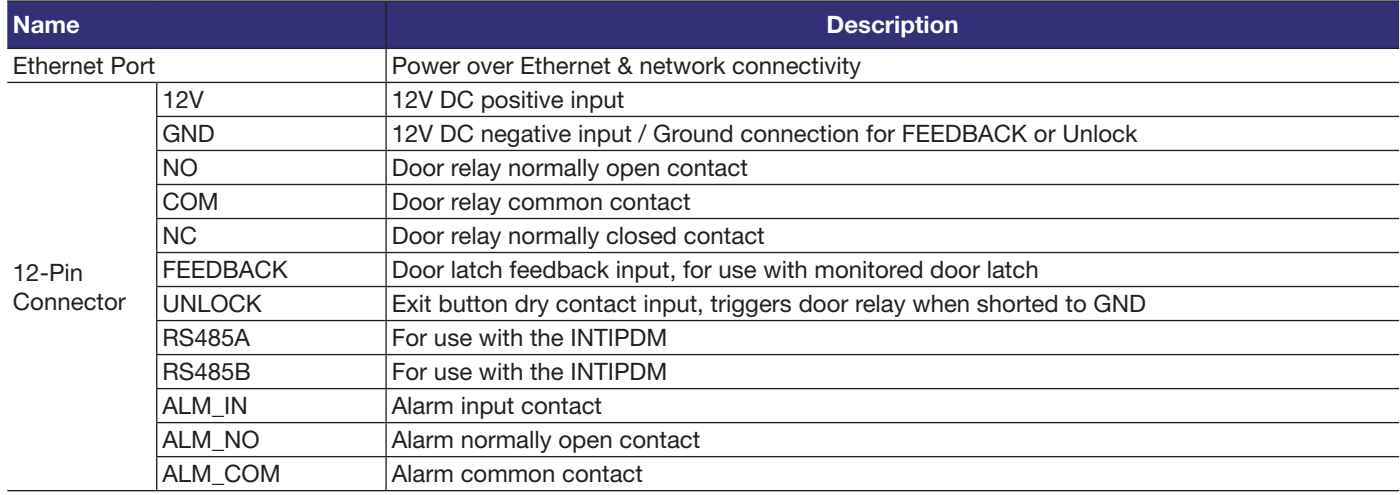

# 2.1 Connection Diagrams - Door Stations (cont.)

#### 2.1.3 INTIPRDSJ - J Series Residential Door Station

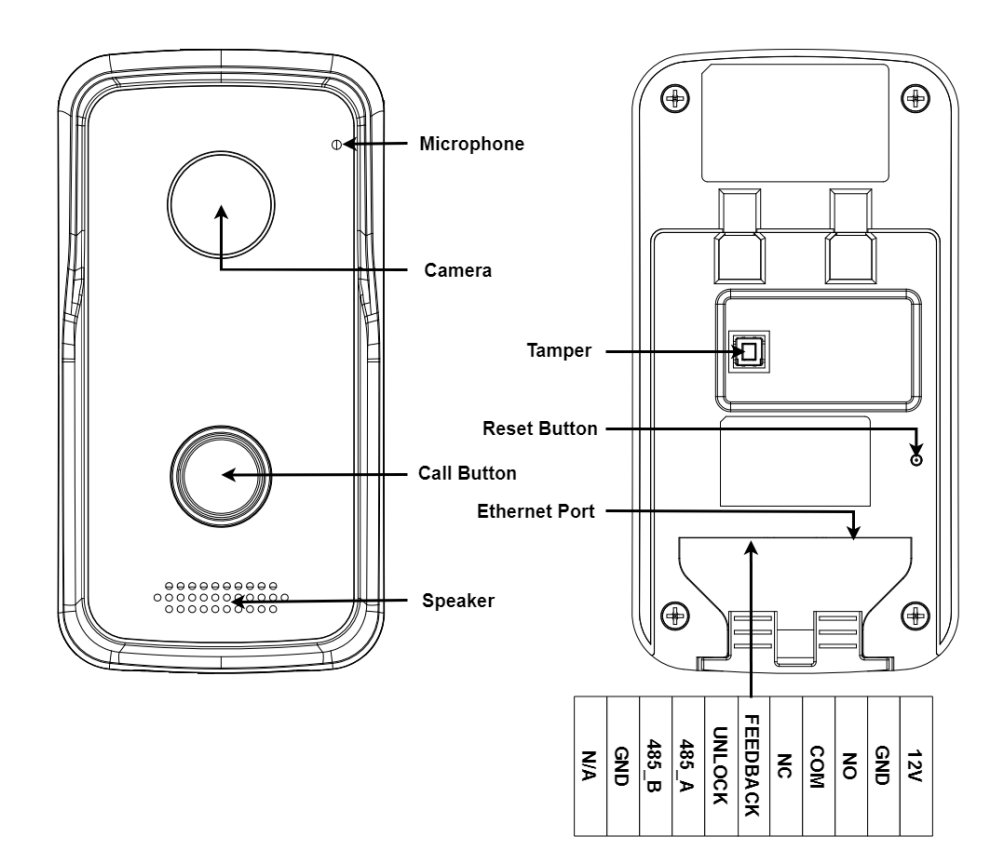

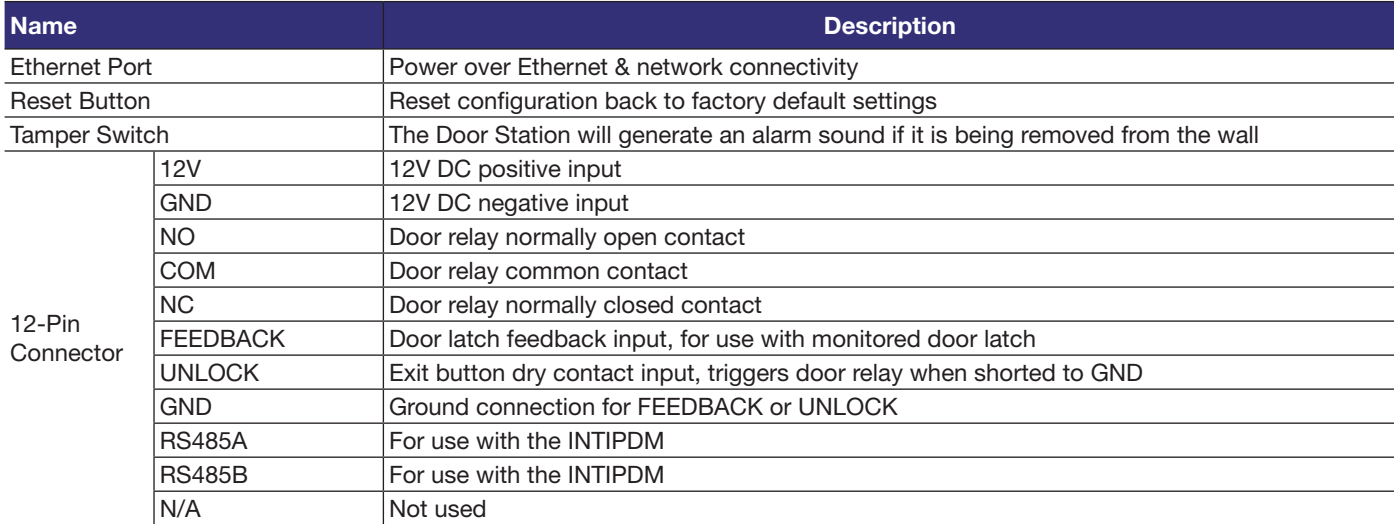

# 2.1 Connection Diagrams - Door Stations (cont.)

#### 2.1.4 INTIPADSD - Apartment Series Door Station

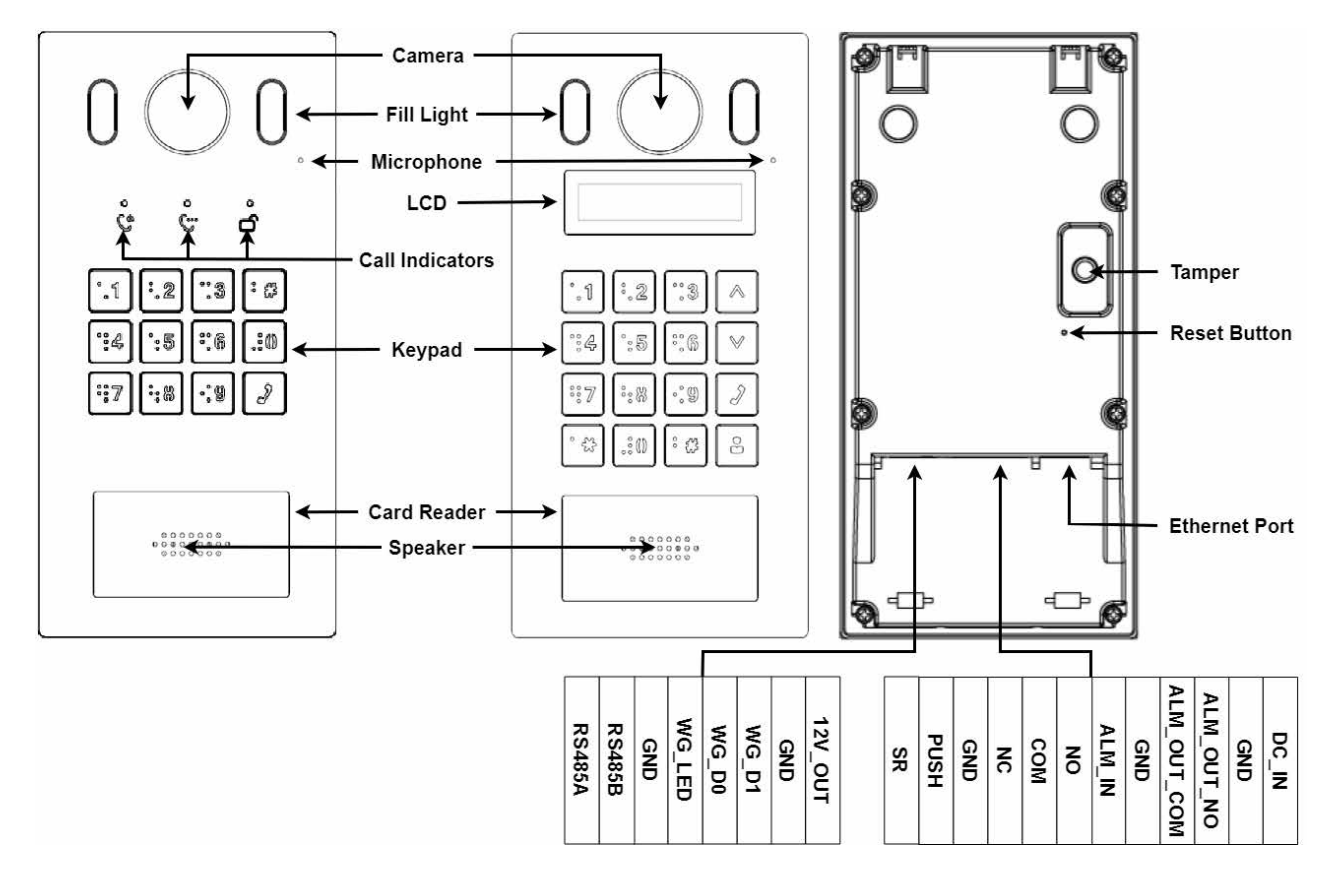

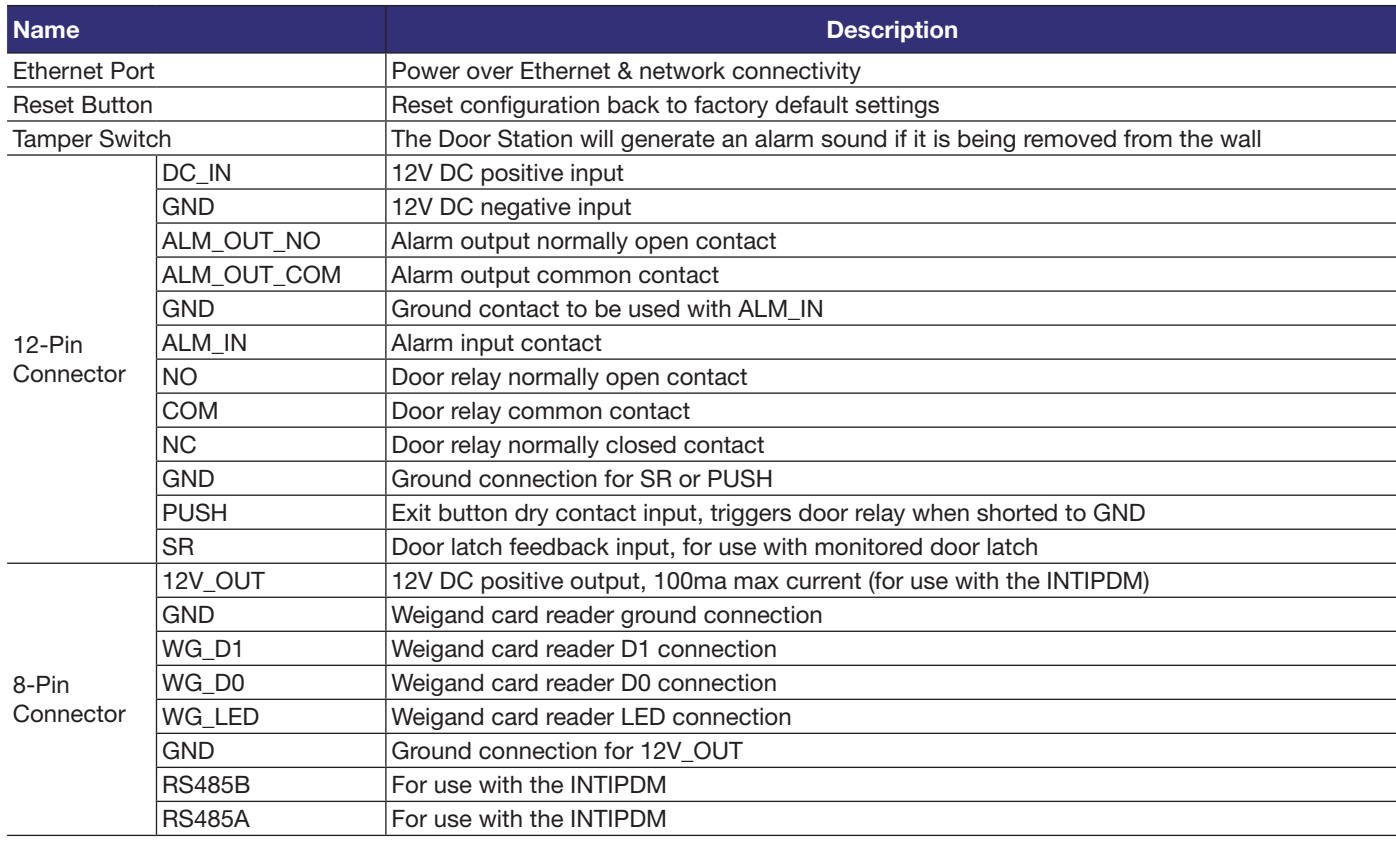

#### 2.2.1 INTIPMONGW / INTIPMONGB Indoor Monitor

Note: Below is INTIPMONGW and INTIPMONGB Indoor Monitor, other models vary slightly.

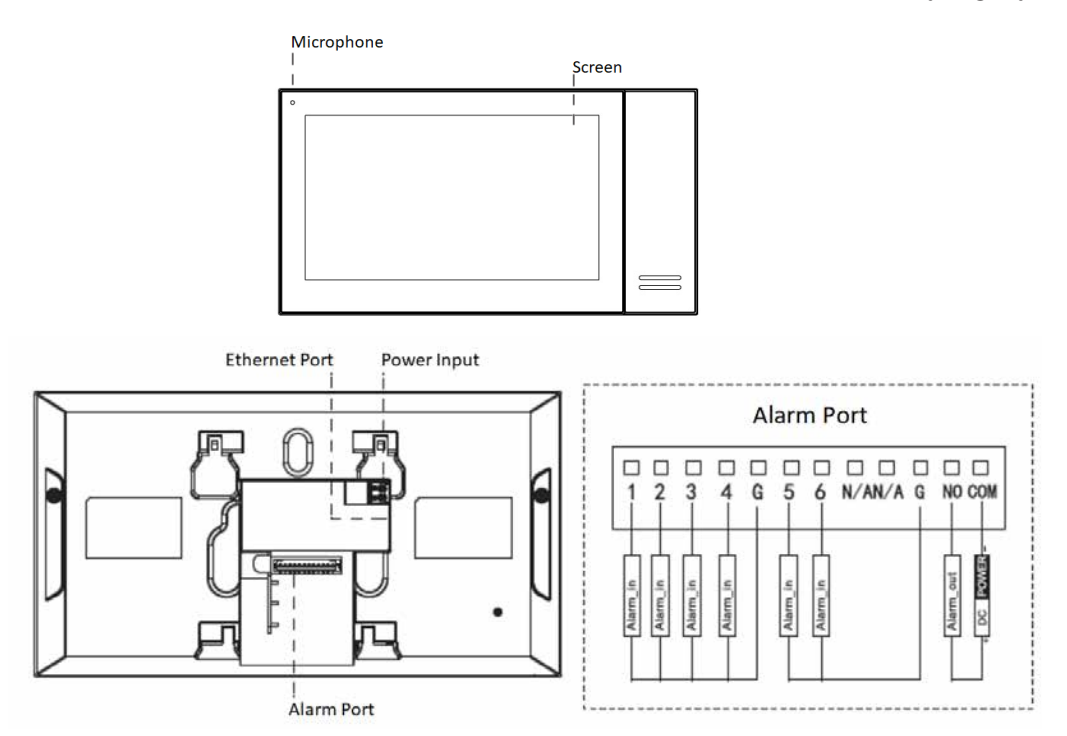

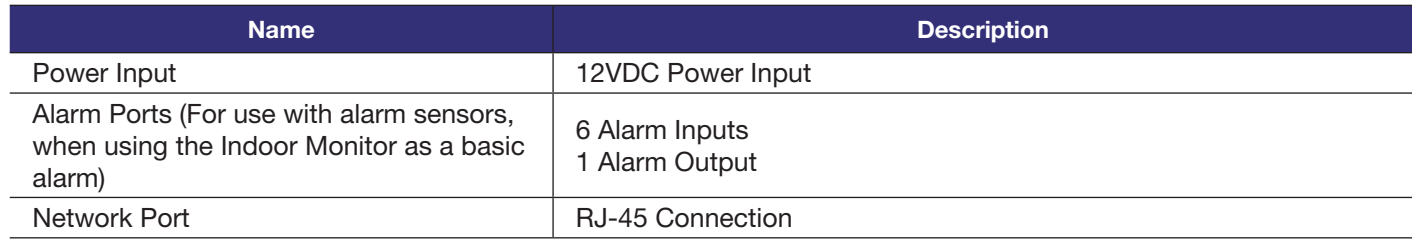

## 2.3 Door Strike Wiring

#### 2.3.1 Normally Closed and Normally Open Wiring

Before connecting the Door Station to a door latch or gate motor, refer to your door latch or gate motor installation manual for specific product information. The Door Station uses a dry contact relay, rated at Max 2A 30VDC.

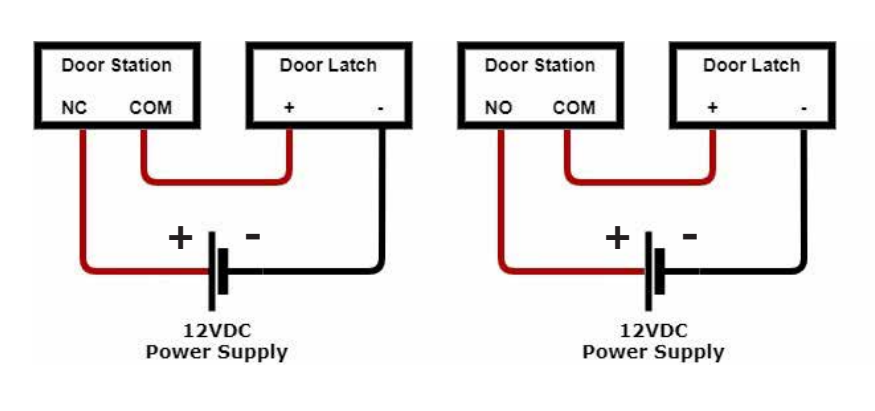

#### 2.3.2 Using an External Relay

If wiring the Door Station to anything other then a door latch, such as an electric gate with dry contacts, it is recommended to use an external relay. The relay pictured is a 5 pin relay.

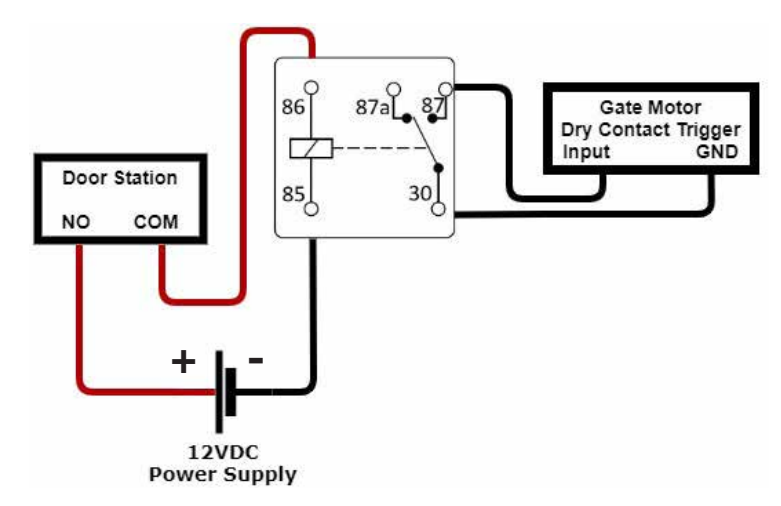

#### 2.3.3 Two Door Latch Outputs using an INTIPDM

If you require 2 door latch outputs to be triggered individually, the INTIPDM is required to trigger a second latch.

Some models (e.g, INTIPRDSG(GEN.3), INTIPRDSD, INTIPADSD) have a 12V\_ OUT & GND that can be used to power the INTIPDM. On models without these outputs, this can be substituted for a 12VDC power supply.

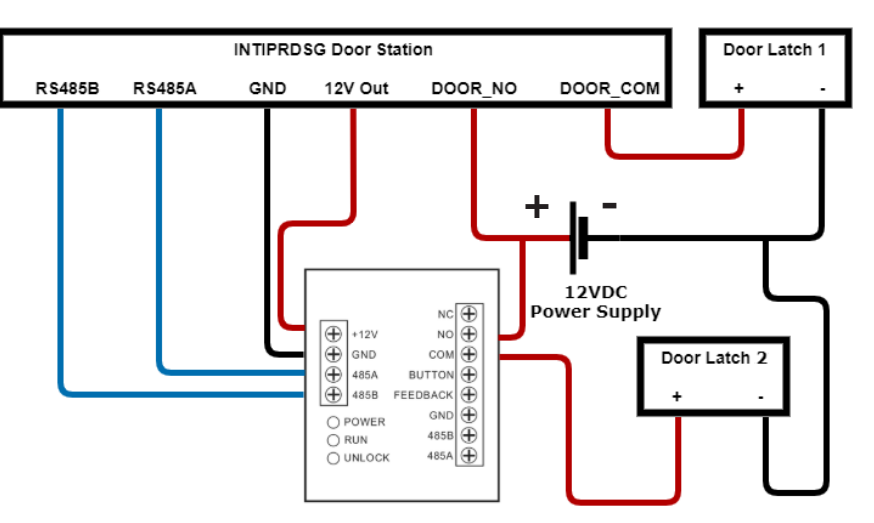

#### 2.3.4 Wiring a Push-to-Exit Button

If you require a push to exit button, ensure it is a NO button.

Wire the latch as per one of the three above methods, then connect your button.

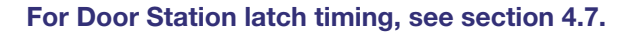

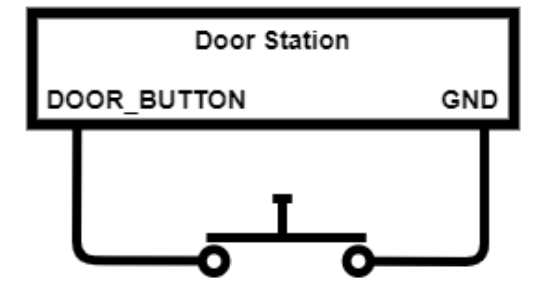

## 2.4 Intercom Wiring

#### 2.4.1 Selecting a Cable Type

There are 2 different cable types that can be used for wiring the intercom system, network cabling (CAT5e/6) or 2-wire cabling. Configuration is the same for both network and 2-wire intercoms installations, but different hardware is required.

Network cabling, also known as Ethernet or data cabling is most commonly used in a new installation where no existing cable is installed.

2-Wire is used when there is existing cable installed at the premises, and the old intercom or doorbell is being replaced.

2-Wire cable needs to be a minimum of 24 strand, 0.20mm in size. The cable needs to have 2 insulated conductors. 4-core or 6-core cable can be used, but you must ensure only 2 cores of the cable are connected. Doubling up the pairs will cause an unreliable connection due to the way the data is transmitted. Maximum cable distance is 100m.

One-key Configuration is not available on 2-Wire intercom devices, manual configuration is required see section 3.2 Manual Configuration of a Residential Intercom System for details.

#### 2.4.2 1-to-1 IP Intercom Wiring for No Network Connectivity

Using a DC Power supply (Voltage will differ depending on model and direct connection between the devices with a CAT5e/6 cable. (No network connection)

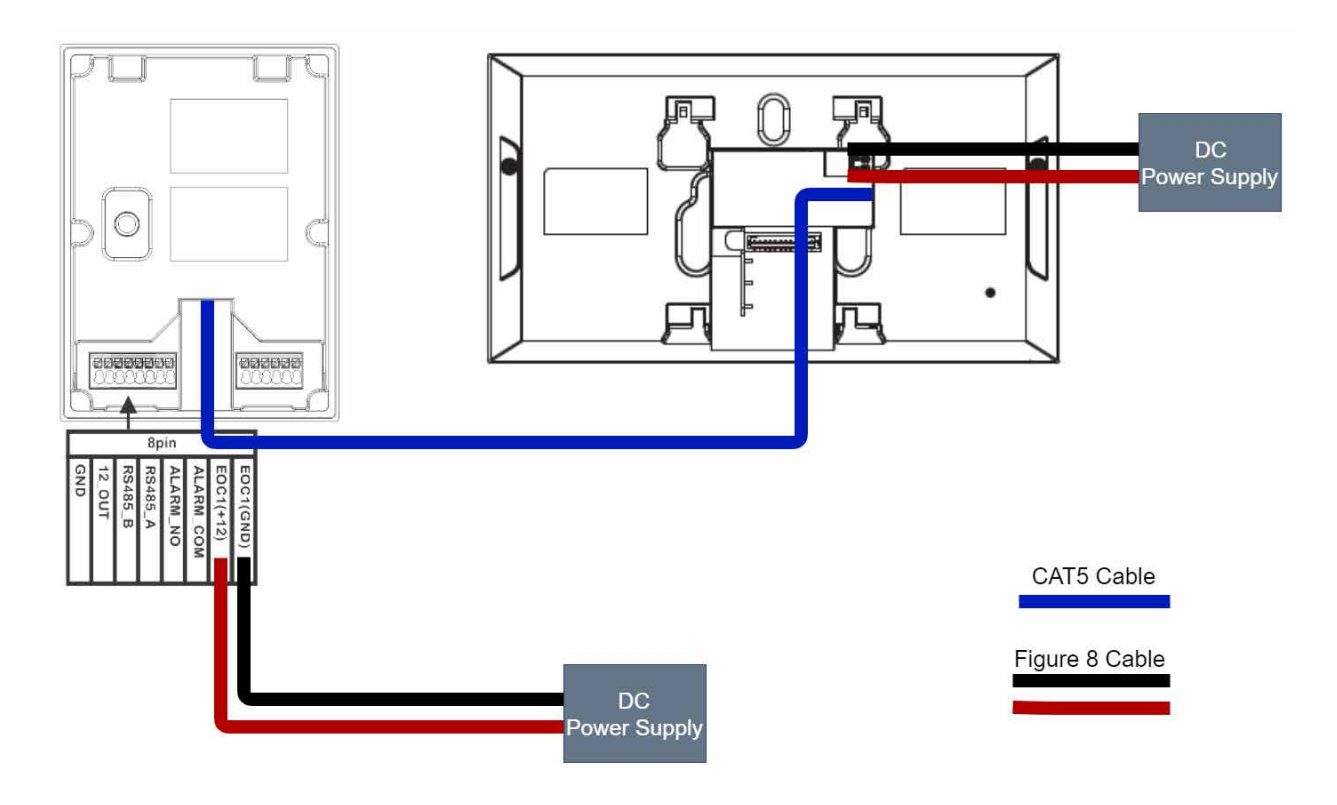

#### 2.4.3 IP Intercom Wiring for Network Connectivity

Using a PoE Switch connected to a router OR using a DC power supply and an Ethernet switch connected to a modem.

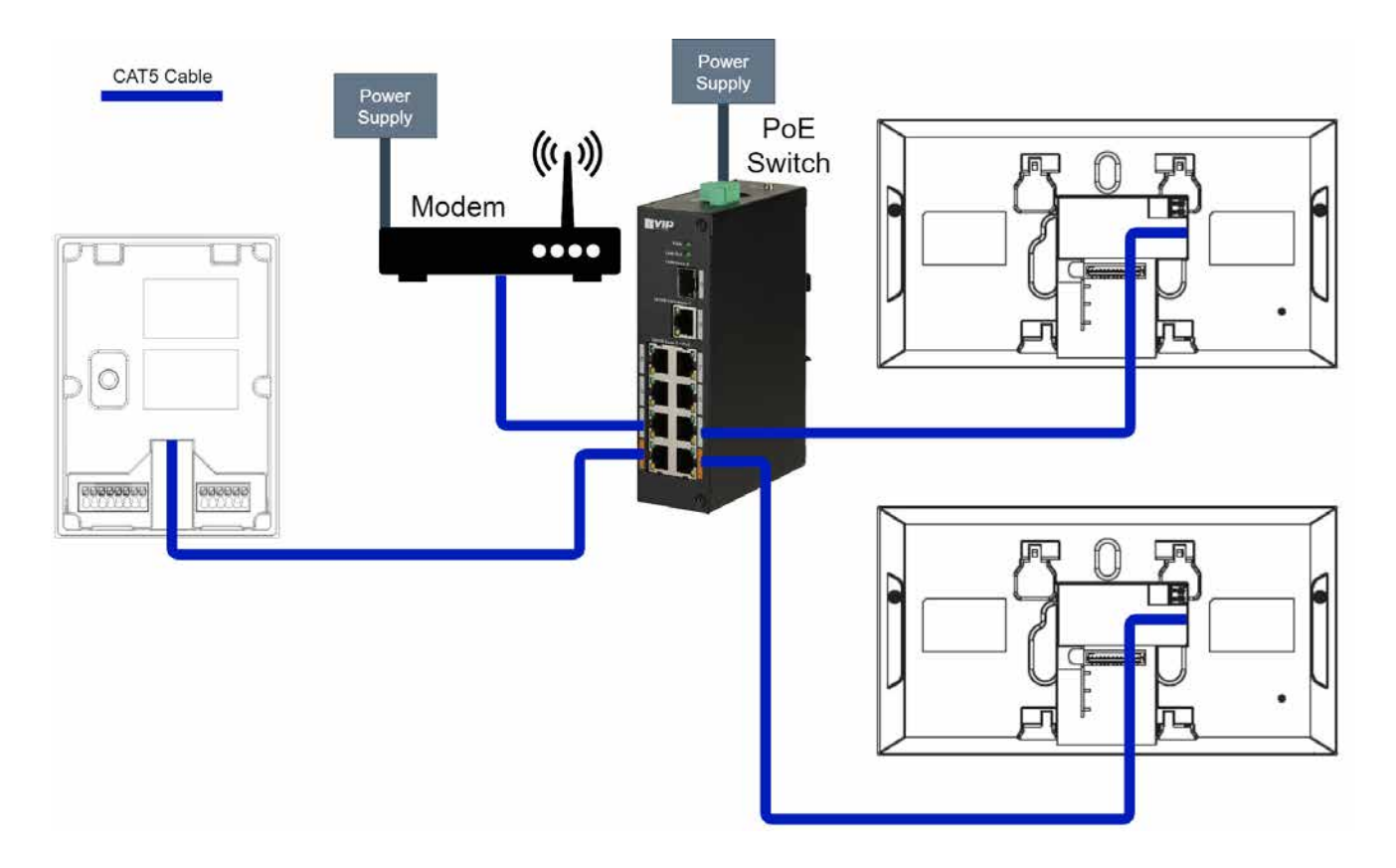

# 2.4 Intercom Wiring (cont.)

#### 2.4.4 GEN.3 2-Wire Intercom

Using the INTIPPOE2W2 connected to a router (optional) and 48VDC Power Supply.

This wiring configuration is only suitable for use with the INTIPRDSG (GEN.3) Door Station and INTIPMON2W2 2-Wire Indoor Monitor. No other devices will work in this configuration, and will be permanently damaged if connected.

#### 2-Wire Wiring

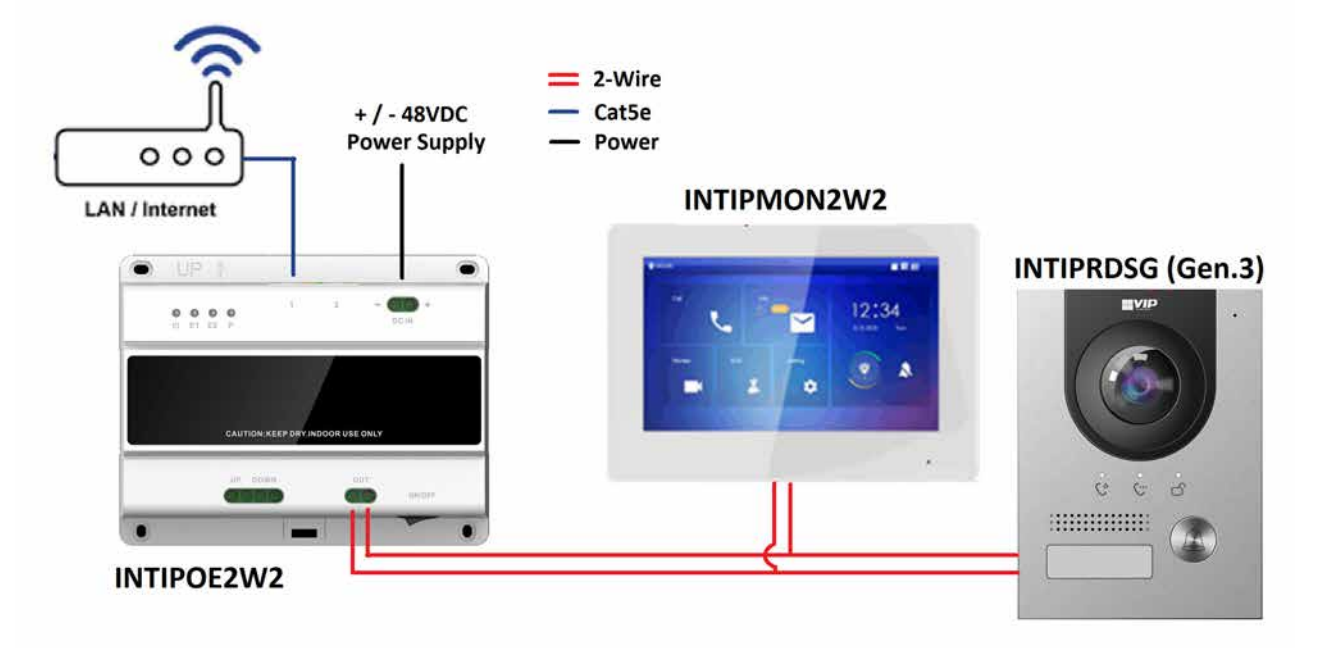

#### 2-Wire plus IP Intercom Products Wiring

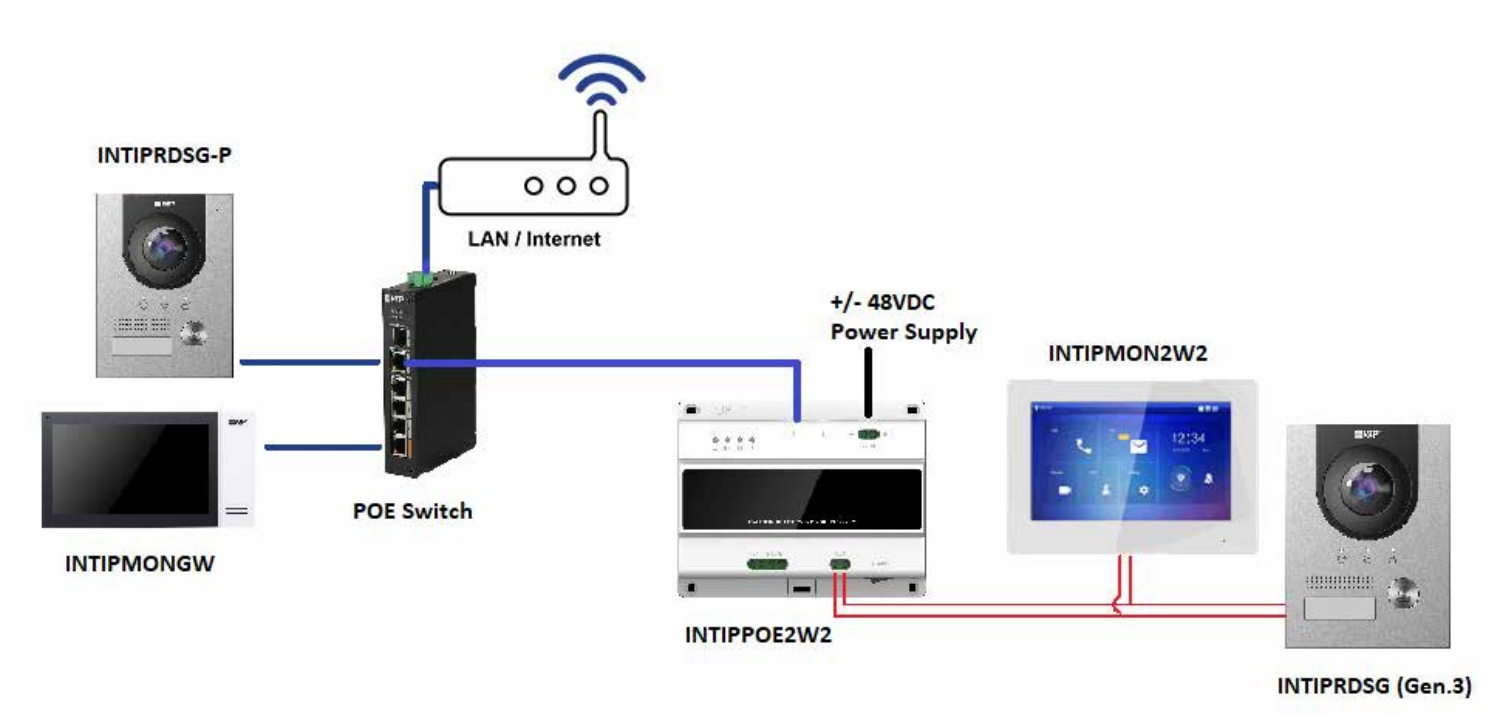

# 3. Intercom Setup

## 3.1 One Key Configuration

This setup method is intended for configuring single call-button Door Stations to call one or more Monitors in a group. It is the quickest setup method and does not require a computer unless adjusting settings such as door latch timing and date & time.

- 1. Connect the intercom equipment (Refer to 2. Wiring & Connections). If you wish to have network connectivity, ensure your modem is connected.
- 2. Choose a Monitor to be your Master Indoor Monitor. All configuration will be performed from this device, do not configure any other monitor.
- 3. Set the Region and Language, then select OK*. (Fig 3.1)*

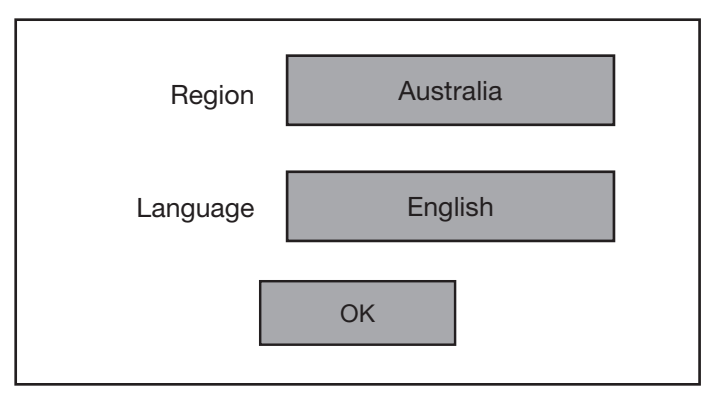

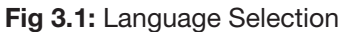

4. Select Villa, then select OK *(Fig 3.2)*

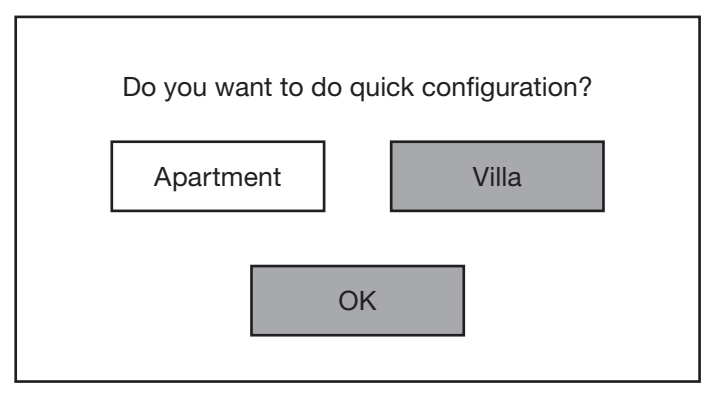

Fig 3.2: Installation Selection

5. Select First-time Config, then select OK. *(Fig 3.3)*

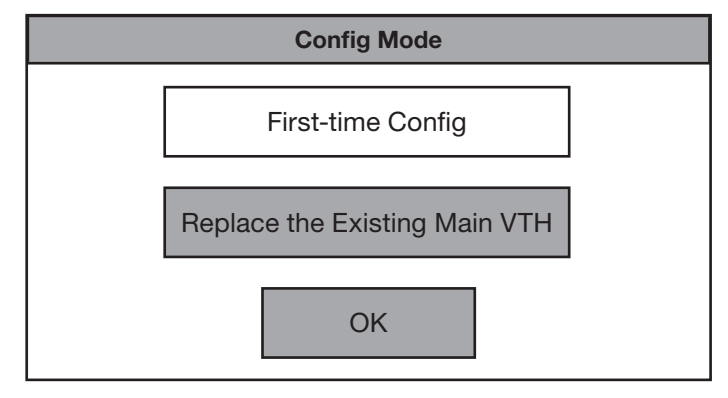

Fig 3.3: First-time Config

*Continued on next page*  $\rightarrow$ 

# 3.1 One Key Configuration (cont.)

6. The monitor will check to see if it can find a free IP address from your modem via DHCP. If successful it will select DHCP, else it will select Static IP and prompt you to set one manually. Select Next. *(Fig 3.4)*

*NOTE: To set a specific IP Address instead of using the one selected by DHCP, Select Static IP and enter the desired IP Address.*

7. Enter a 6 digit password and email to be used for all Monitors (VTH). *(Fig 3.5)*

8. Enter an 8-32 character password and email to be used for all Door Stations (VTO). *(Fig 3.6)*

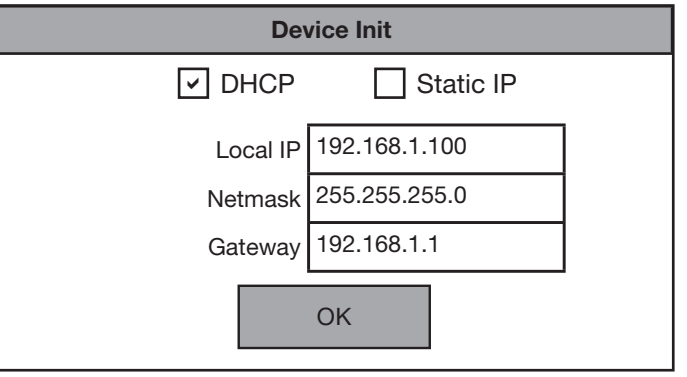

Fig 3.4: Device Initialisation

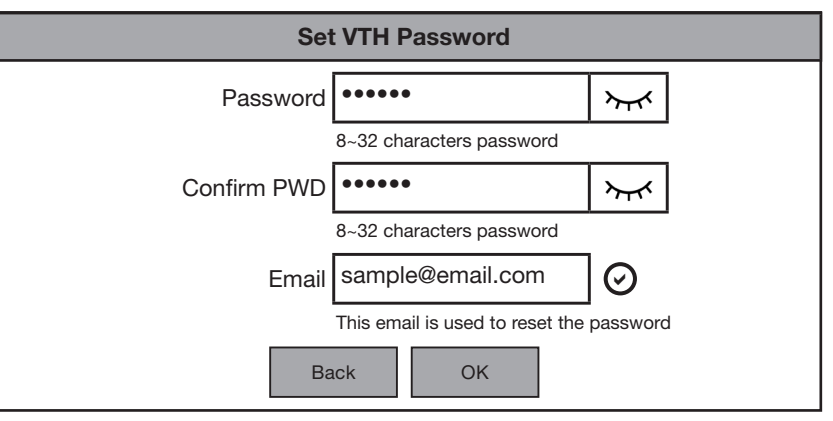

Fig 3.5: Set VTH Password

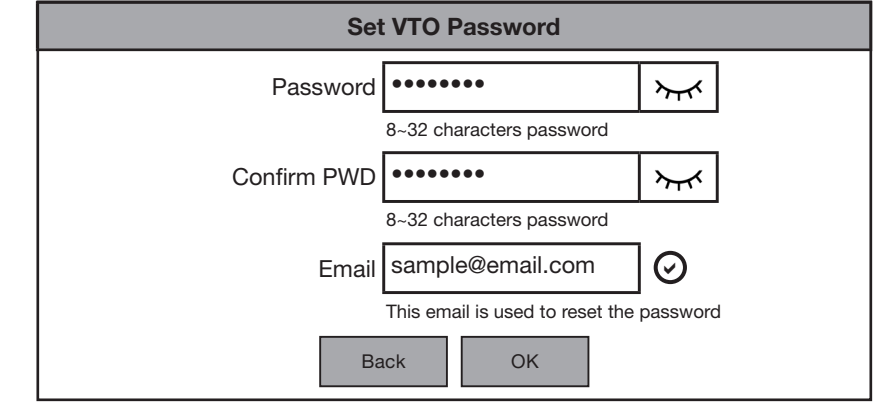

Fig 3.6: Set VTO Password

Device Type SN MAC IP Status Operation<br>Type Local | 5L0A0C... | 08:ed... | 192.168.1.100 | Initialised VTH 6F01254P... 08:ed... | 192.168.1.4 Initialised VTO 5G00D19... a0:bd... 192.168.1.108 Initialised Search Device Back **Refresh** Batch Initialisation Next

Fig 3.7: Device Initialisation

#### **Continued on next page →**

9. Select Batch Initialization. Once all devices are initialized select Next. *(Fig 3.7)*

# 3.1 One Key Configuration (cont.)

10. Select Edit next to the VTO marked as Main (Fig 3.8). Set the Date and Time Zone, then select OK. *(Fig 3.8)*

*NOTE: Make sure time and date are set correctly, otherwise you may be unable to add the device to the app. Once configuration has been completed time and date can only be changed from the web interface of the Door Station.*

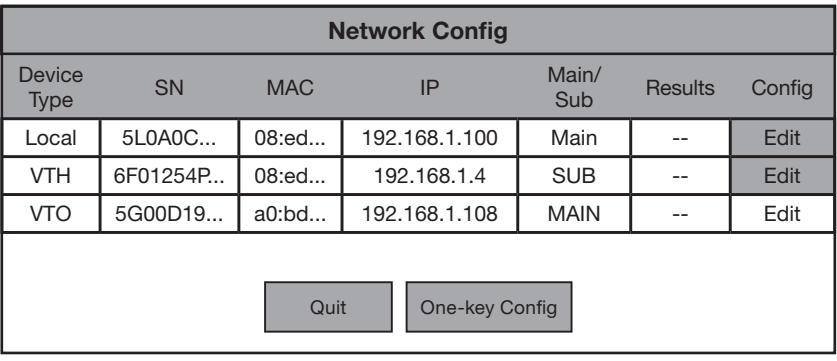

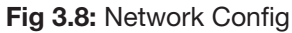

- *11. (Optional)* If you set a specific IP Address in Step 6, select Edit/Change next to each device to set a specific IP Address for that device.
- 12. Select One-key Config. Once configuration is complete, the devices will reboot.

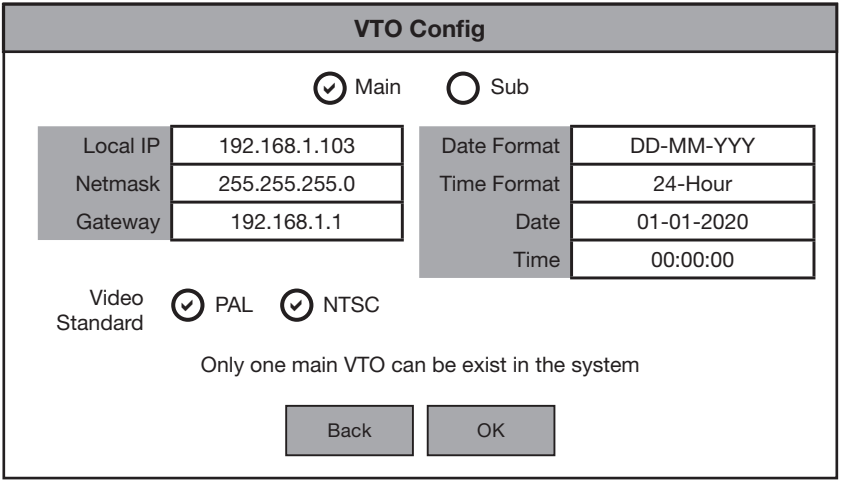

Fig 3.9: VTO Config

This setup method is intended for configuring single call-button Door Stations to call one or more Monitors in a group. This method requires a Windows computer for configuration and has the advantage of allowing you to customize settings on the Door Station to suit your requirements, as you will be logged into the Door Station's web interface.

Below are the **example details** that we will be using for this guide. If you intend on connecting the intercom to your network for remote access, you will need to obtain the local IP address details for your network. (Refer to 4.10 Finding Available IP Addresses) Replace the example IP addresses with IP addresses suitable for your network.

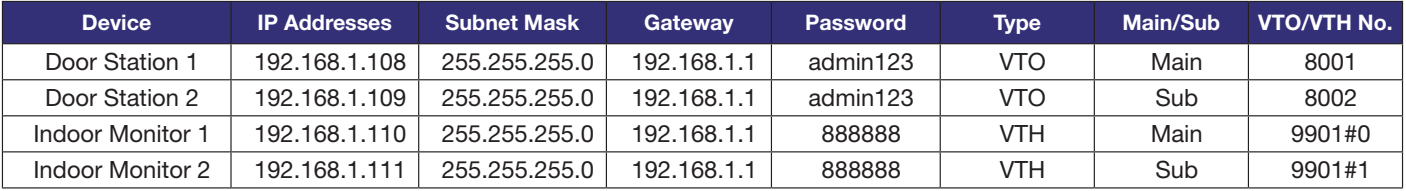

Fig 3.10: Example IP Addresses for a 2-to-2 Intercom system

#### 3.2.1 Configuring the Main Door Station

Follow the steps below to configure the Main Door Station. This Door Station will act as the SIP Server and will have all Monitors and Door Stations connected to it.

- 1. Connect the intercom equipment (Refer to 2. Wiring & Connections)
- 2. Connect your Windows computer to the network switch/modem with a CAT5 cable.
- 3. Configure your computer to be in the same IP address range as the Door Station (Refer to Section 4.9.)
- 4. Open a web browser (Internet Explorer is recommended) and enter the default IP address of the Door Station (192.168.1.108) into the address bar.
- 5. You will be prompted to set a password (admin123). Select Next. *(Fig 3.11)*
- 6. Tick the check box and enter an email address this will be used to reset the password if it is ever forgotten. Select Next.

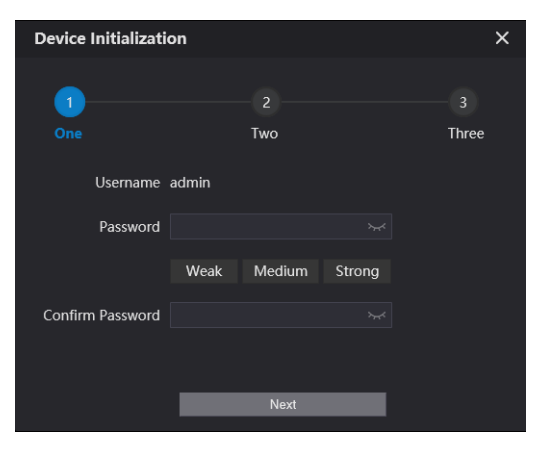

Fig 3.11: Door Station Initialisation

- 7. Log in to the Door Station. The username is admin and the password is the one set in Step 5. *(Fig 3.12)*
- 8. Select Local Settings, then System. Click Sync PC to set the time & date to that of your computer. Enable and set **DST** if you are in a location that has daylight savings.

*NOTE: Ensure the time & date is set correctly, otherwise you may be unable to add the device to the phone app.*

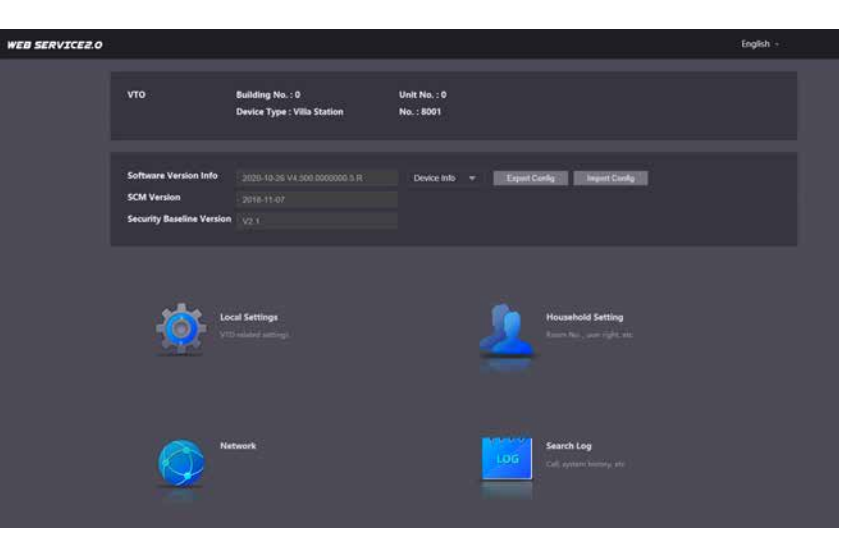

Fig 3.12: Door Station Home Page

9. Select Network, then Basic. Set the IP Address, Subnet Mask and Default Gateway to suit your network. If no remote connection is required, use the example in *Fig 3.10*. Select Save. The Door Station will reboot. *(Fig 3.13)*

| <b>WEB SERVICE2.0</b> | <b>DE Local Settings</b> |                   | <b>禺 Household Setting</b> | <b>ONetwork</b> |  |
|-----------------------|--------------------------|-------------------|----------------------------|-----------------|--|
| <b>Basic</b>          | <b>TCP/IP</b>            |                   |                            |                 |  |
| UPnP                  | <b>IP Address</b>        | 192.168.1.108     |                            |                 |  |
|                       | Subnet Mask              | 255.255.255.0     |                            |                 |  |
| SIP Server            | Default Gateway          | 192.168.1.1       |                            |                 |  |
| Firewall              | <b>MAC Address</b>       | bc:32:5f:7a:64:50 |                            |                 |  |
|                       | Preferred DNS            | 8.8.8.8           |                            |                 |  |
|                       | Alternate DNS            | 8.8.8.8           |                            |                 |  |

Fig 3.13: Door Station Network Settings

#### 3.2.2 Configuring the Main Monitor

Follow the steps below to configure the Main Monitor. When the call button is pressed on the Door Station this Monitor and any its extensions will ring.

- 1. Set the Region and Language, then select OK.
- 2. Select Apartment to exit One-key configuration.
- 3. Initialise the monitor by entering a 6 digit password (888888) and email, then select OK. *(Fig 3.14)*
- 4. Press and hold the Setting button after 6 seconds a password verification prompt will appear. Enter the password (888888) set in the previous step.
- 5. Select Network and set the IP Address, Netmask and Gateway to suit your network, or, if no remote connection is required, use the example from Fig 3.10. *(Fig. 3.15)*

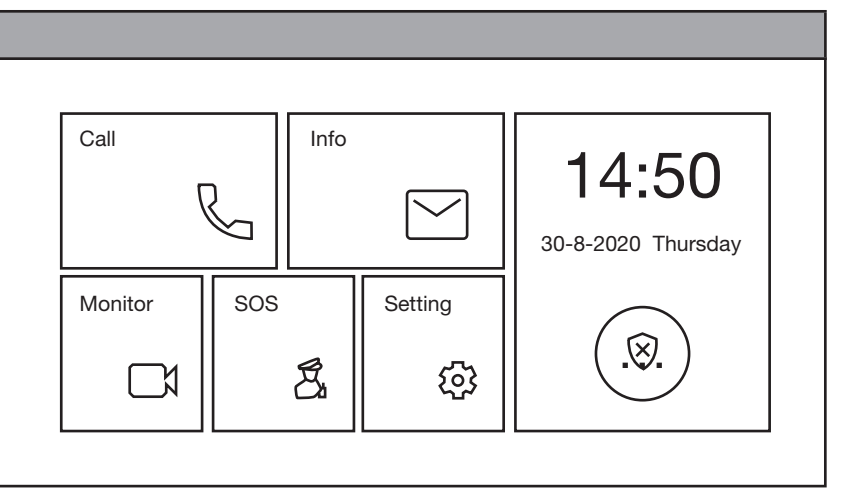

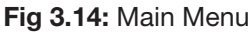

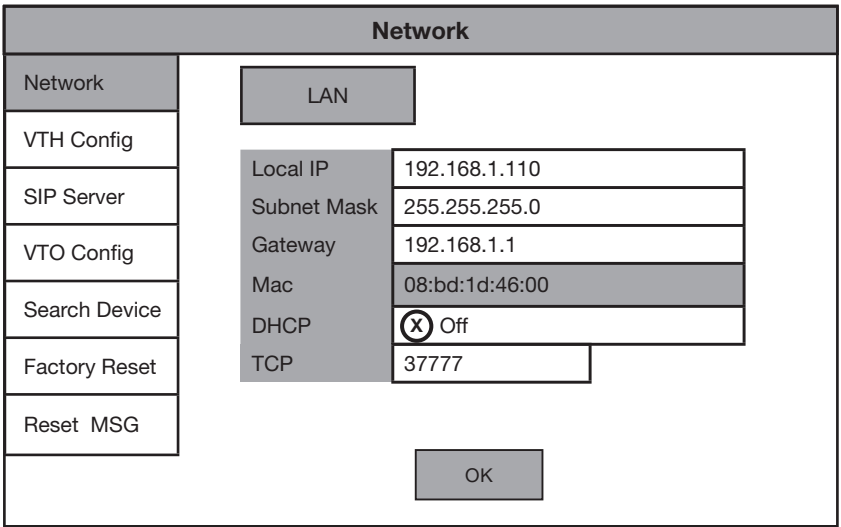

Fig 3.15: Network Settings

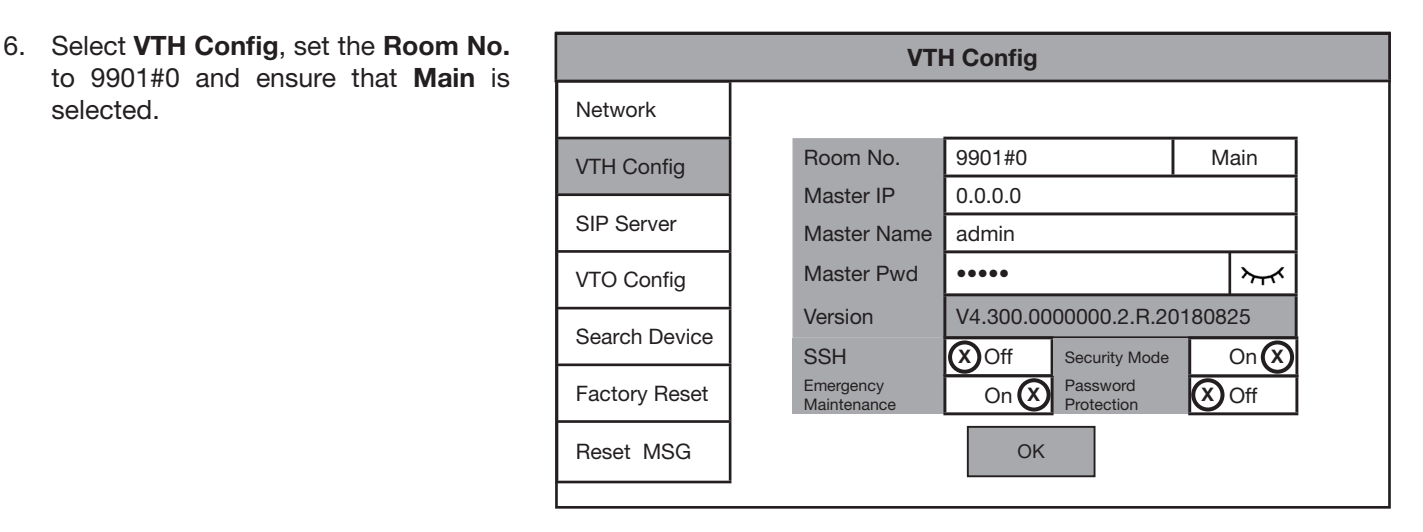

Fig 3.16: Network Settings

**Continued on next page →** 

selected.

7. Select SIP Server and set the Server IP, Username and Login PWD. These will be the **IP Address**, Username and Password of the Door Station (192.168.1.108, admin, admin123). Do not modify the Registration PWD (123456 by default). Select OK. *(Fig. 3.17)*

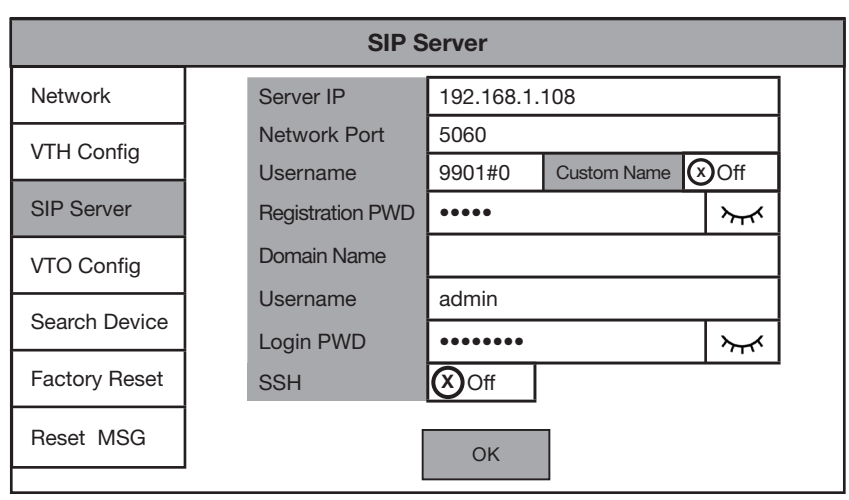

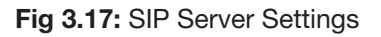

8. Select VTO Config. Set the Main VTO Name to an easily identified name for the door (e.g Gate or Doorbell). Set the VTO IP Address, User Name and Password. These will be the IP Address, Username and Password of the Door Station (192.168.1.108, admin, admin123). Turn the Enable Status button OFF then ON to save the settings. Ensure it is left in the ON position. *(Fig. 3.18)*

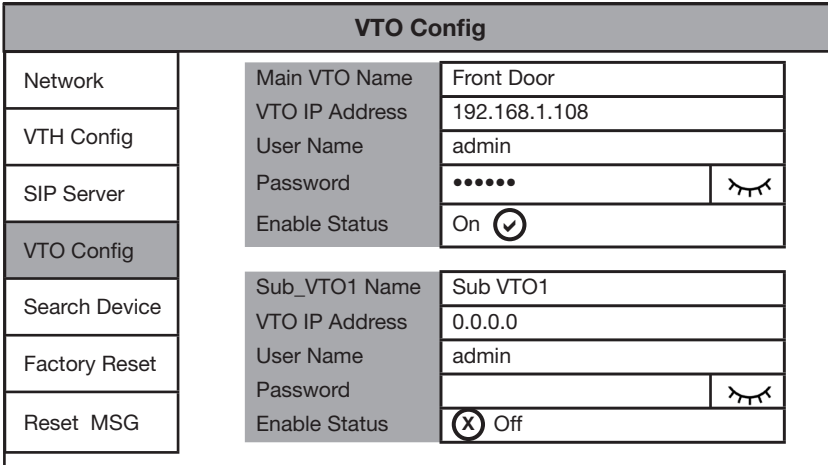

Fig 3.18: VTO Config

#### 3.2.3 Configuring additional Door Stations

Follow the steps below to add an additional Door Station to the system. Before starting, you will need to know the IP address, password and VTO Number of the existing Main Door Station.

- 1. Configure your computer to be in the same IP address range as the Door Station (Refer to Section 4.9.)
- 2. To avoid IP conflicts, disconnect any existing Door Stations from the network.
- 3. Open a web browser (Internet Explorer is recommended) and enter the default IP address of the Door **Station** (192.168.1.108) into the address bar.
- 4. You will be prompted to set a password (admin123). Select Next.
- 5. Tick the check box and enter an email address - this will be used to reset the password if it is ever forgotten. Select Next.
- 6. Log in to the Door Station. The username is admin and the password is the one you set in Step 5.
- 7. Select Network, then Basic. Set the IP Address, Subnet Mask and Default Gateway. This device will need to be in the same IP address range your existing intercom devices. If no remote connection is required, use the example in fig 3.1. Select Save. The Door Station will reboot. *(Fig. 3.19)*
- 8. Once it has rebooted, open a web browser and log into the Door **Station** using the new IP address set in the previous step.
- 9. Select Network Setting, then select SIP Server. Uncheck the Enable box and enter the IP Address, SIP Server Username and SIP Server Password. This will be the IP address, Username and Password of the existing Main Door Station. Do not modify the password field (123456 by default). Select the **Save** button. The Door Station will now reboot. *(Fig. 3.20)*

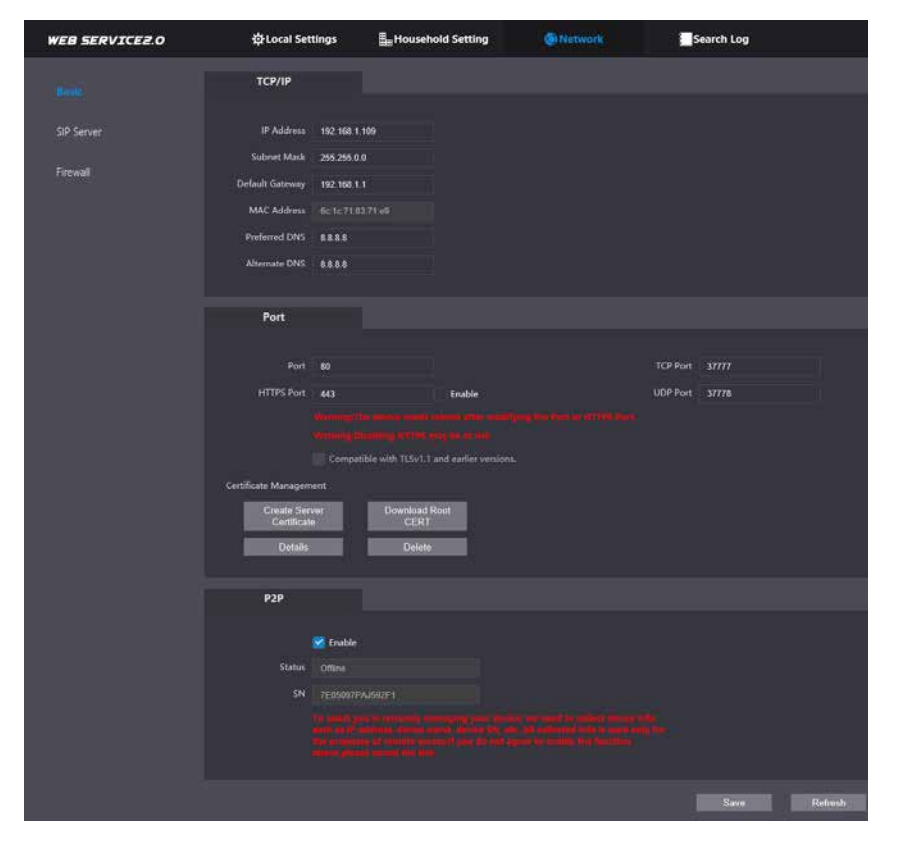

Fig 3.19: Basic Network Settings

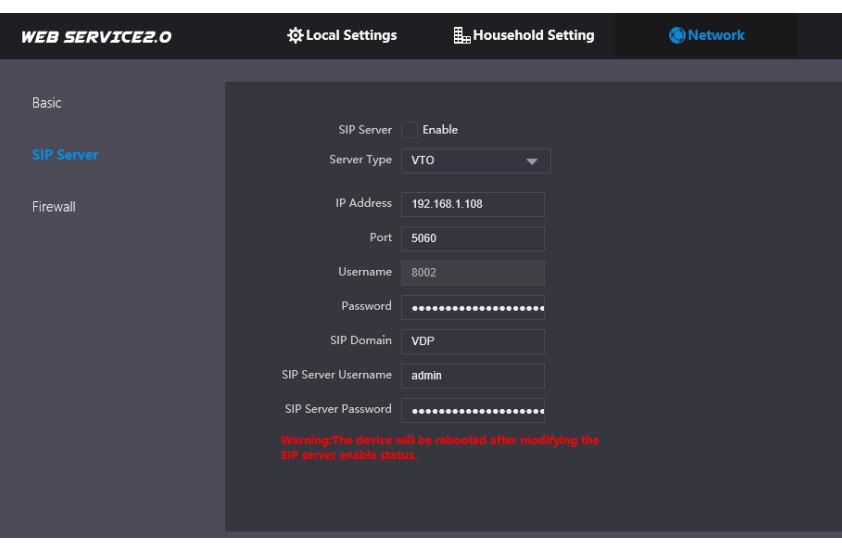

Fig 3.20: SIP Server Settings

When adding additional Door Stations, follow the steps above, ensuring each Door Station has its own unique IP address in the same network range and a different VTO No. (e.g. 2nd Door Station 8002, 3rd Door Station 8803 etc).

- 10. Once it has rebooted. log back into the Door Station and select Local Settings. Change the VTO No. to one number higher than the existing Door Station, (e.g. 8002). Select the **Confirm** button to save changes.
- 11. Reconnect the Door Station that was disconnected in Step 2.
- 12. Log into the Main Door Station and select **Household Setting**. On the VTO No. Management page, press the Add button.
- 13. Set No. to the VTO number set in Step 10. Set the IP Address, Username, and Password ( Set in Steps 4 & 7). Do not modify the Registration Password field (123456 by default). Select Save. *(Fig 3.21)*
- 14. On the Main Indoor Monitor, press and hold down the Setting button - after 6 seconds, a prompt will appear. Enter your password (888888), select OK. *(Fig 3.22)*
- 15. Select VTO Config. Set the (Sub) VTO Name to an easily identified name for the Door Station (e.g Gate or Doorbell). Set the VTO IP Address, Username and Password. These will be the IP Address, Username and Password of the Door Station (Set in Step 4 & 7). Turn the Enable Status button OFF then ON to save the settings. Ensure it is left in the ON position. *(Fig 3.23)*
- 16. *(Optional)* On each extension Monitor (See 3.2.4 for setup) turn set **Enable** Status to ON.
- 17. Allow up to 10 minutes for the Indoor Monitors to connect to the Door Station. Once the **Post** icon disappears, you can press the call button on the Door Station to test the connection.

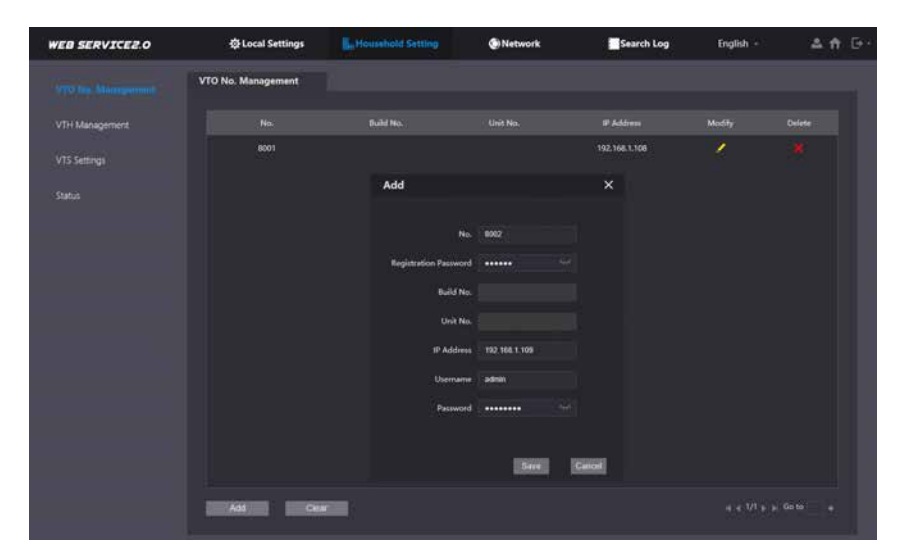

Fig 3.21: VTO No. Management

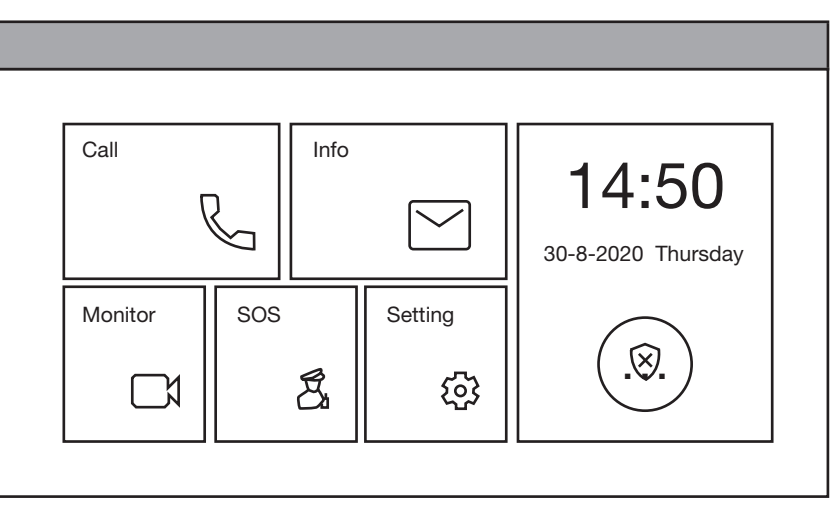

Fig 3.22: Main Menu

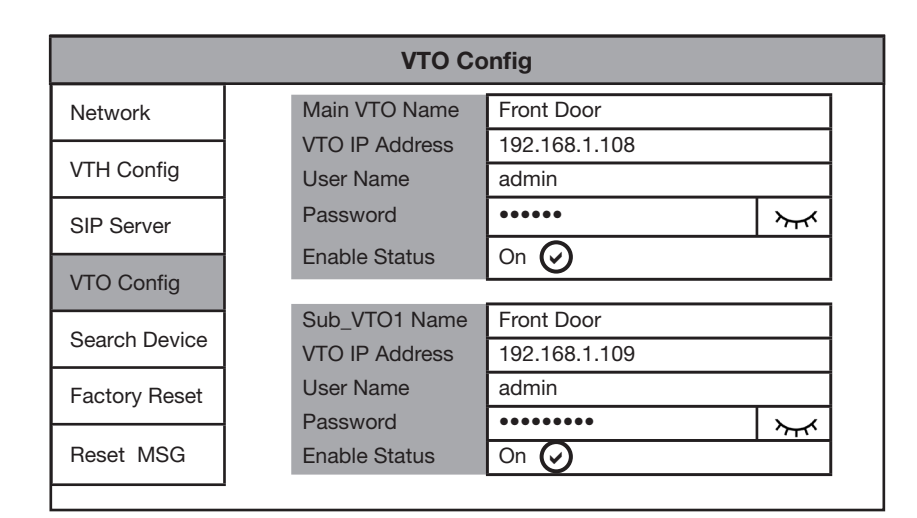

Fig 3.23: VTO Config

#### 3.2.4 Configuring additional Monitors

Follow the steps below to add an additional Monitor to the system. This monitor will act as an extension and will ring when the Main Monitor is called. Before starting, you will need to know the IP address, password and VTH Number of the existing Main Monitor.

- 1. Set the Region and Language, then select OK.
- 2. Select Apartment to exit One-key configuration.
- 3. Initialise the monitor by entering a 6 digit password (888888) and email, then select OK.
- 4. Press and hold the Setting button – after 6 seconds a password verification prompt will appear. Enter the password (888888) set in the previous step. *(Fig 3.24)*
- 5. Select Network and set the IP Address, Netmask and Gateway. This device will need to be in the same IP address range your existing intercom devices. If no remote connection is required, use the example in Fig 3.1. *(Fig 3.25)*
- 6. Select VTH Config, and tap on Main to change it to Extension, then set the Room No. The Room Number will be the same as the Main Indoor Monitor's Room Number, but with a different number as the last digit to indicate which extension it is (i.e if 9901#0 is the Main's room number, then the first extension will be 9901#1, the second extension will be 9901#2 and so on).
- 7. Set the Main VTH IP and Main VTH PWD. This will be the IP Address and Password of the Main Monitor set in Step 3 & 5 of 3.2.2 Configuring the Main Monitor.
- 8. Select **SIP Server** and ensure that Enable Status is set to ON.
- 9. Select VTO Config and ensure that Enable Status set to ON for each Door Station you have configured.

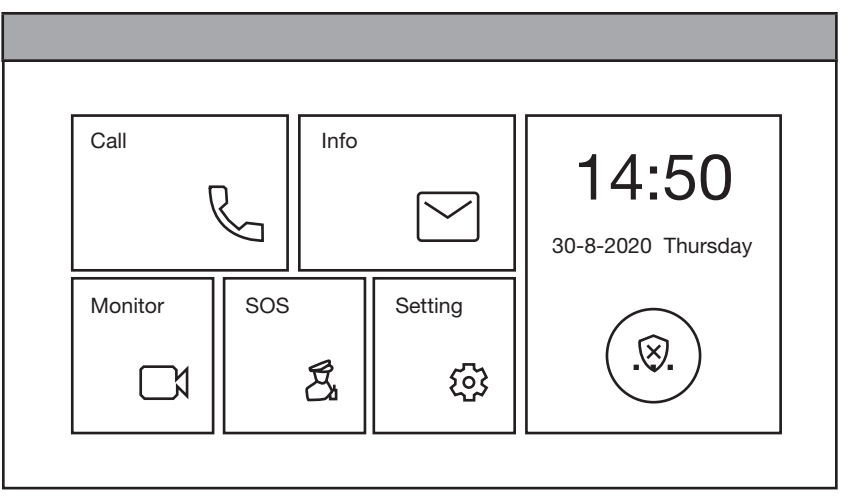

#### Fig 3.24: Main Menu

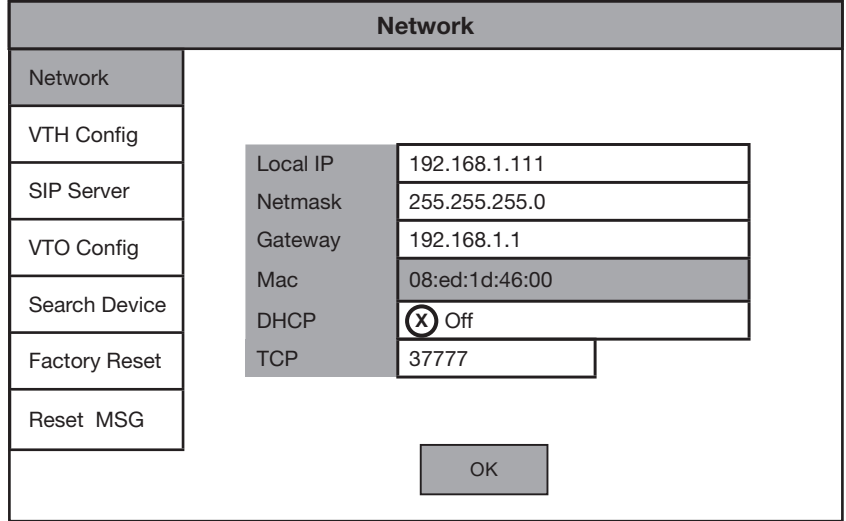

#### Fig 3.25: Network Settings

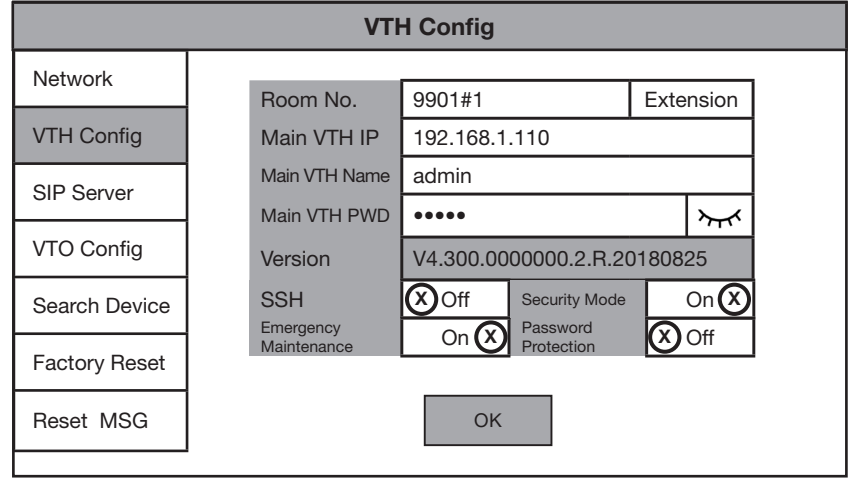

Fig 3.26: VTH Config

When adding additional monitors, follow the steps above, ensuring each Monitor has its own unique IP address in the same network range and a different room number (e.g. 2nd Monitor 9901#1, third monitor 9901#2 etc).

This setup method is intended for configuring apartment or multiple call-button Door Stations to call individual Monitors/ Monitor groups. When setting up an Apartment style intercom, One-Key configuration is not available. A Windows computer with a LAN port is required. It is recommended to setup the devices on a bench before installation, to save time traveling between each individual apartment once the Indoor Monitors are installed. The below steps will allow for calling to each Indoor Monitor Individually.

Below are the example details that we will be using for this guide. If you intend on connecting the intercom to your network for remote access, you will need to obtain the local IP address details for your network. (Refer to x.x Finding Available IP Addresses) Replace the example IP addresses with IP addresses suitable for your network.

*NOTE: Not all Door Stations have remote access capability. Please check the specifications of your model.*

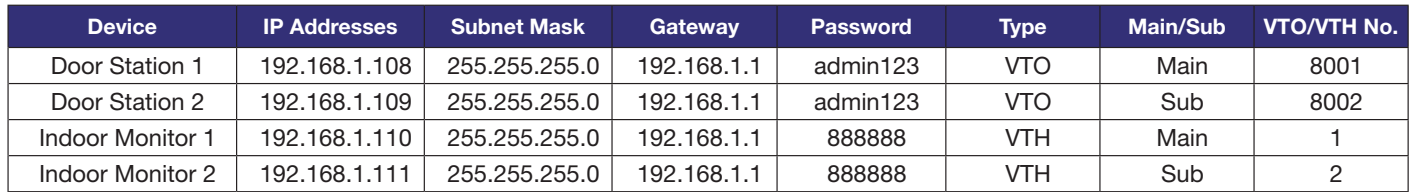

*Fig 3.27 Example IP Addresses for an Apartment Intercom system with two Door Stations and two Monitors*

#### 3.3.1 Configuring the Main Door Station

Follow the steps below to configure the Main Door Station. This Door Station will act as the SIP Server and will have all Monitors and Door Stations connected to it.

- 1. Connect the intercom equipment (Refer to 2. Wiring & Connections)
- 2. Connect your Windows computer to the network switch/ modem with a CAT5 cable.
- 3. Configure your computer to be in the same IP address range as the Door Station (Refer to Section 4.9.)
- 4. Open a web browser (Internet Explorer is recommended) and enter the default IP address of the Door Station (192.168.1.108) into the address bar.
- 5. You will be prompted to set a password (admin123). Select Next. *(Fig 3.27)*
- 6. Tick the check box and enter an email address this will be used to reset the password if it is ever forgotten. Select Next.
- 7. Log in to the Door Station. The username is admin and the password is the one set in Step 5.
- 8. Select Local Settings, then System. Click Sync PC to set the time & date to that of your computer. Enable and set DST if you are in a location that has daylight savings.

*NOTE: Ensure the time & date is set correctly, otherwise you may be unable to add the device to the phone app.*

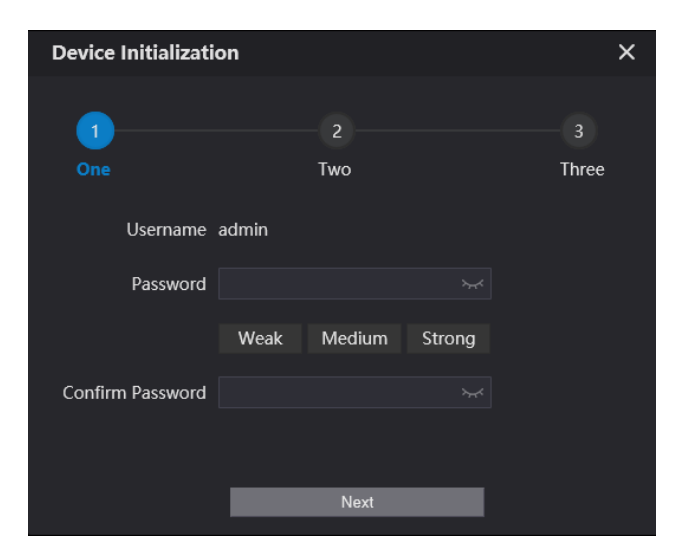

Fig 3.27: VTH Config

**Continued on next page →** 

- 9. Select Network, then Basic. Set the IP Address, Subnet Mask and Default Gateway to suit your network. If no remote connection is required, use the example in *Fig 3.1*. Select Save. The Door Station will reboot. *(Fig 3.28)*
- 10. Open a web browser and log back into the Door Station. Select Household Setting, then VTH Management. Delete any existing rooms.
- 11. In this example we are adding two Indoor Monitors, with Room numbers 1 & 2. Select the Add button and set Room No. to 1. Select Save. Repeat this step for the second monitor with Room No. 2. You should now have both monitors added to the list.

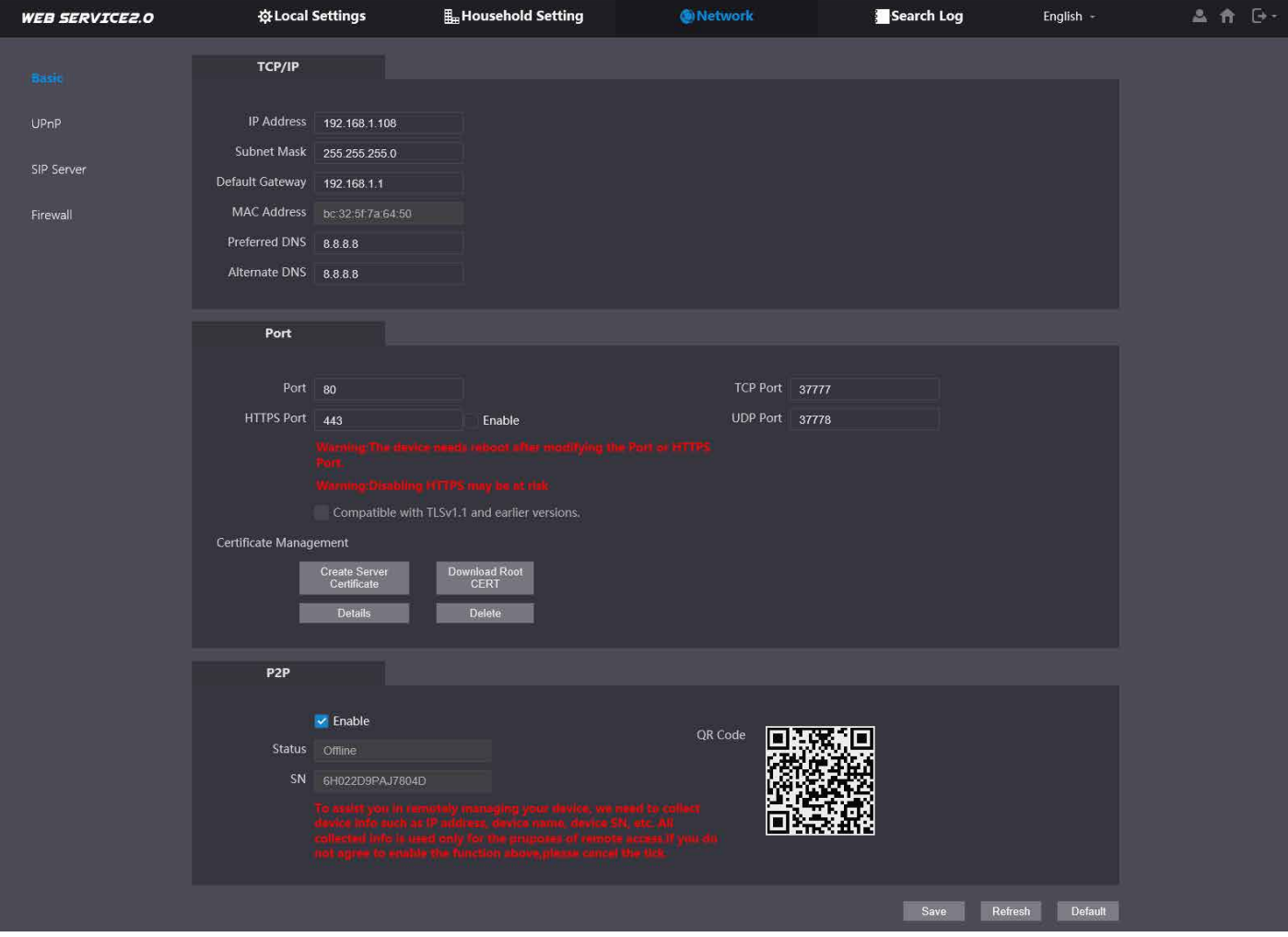

#### 3.3.2 Configuring the Main Door Station

Follow the steps below to configure the Main Door Station. This Door Station will act as the SIP Server and will have all Monitors and Door Stations connected to it.

- 1. Connect the intercom equipment (Refer to 2. Wiring & Connections)
- 2. Connect your Windows computer to the network switch/modem with a CAT5 cable.
- 3. Configure your computer to be in the same IP address range as the Door Station (Refer to Section 4.9.)
- 4. Open a web browser (Internet Explorer is recommended) and enter the default IP address of the Door Station (192.168.1.108) into the address bar.
- 5. You will be prompted to set a password (admin123). Select Next. (Fig 3.1).
- 6. Tick the check box and enter an email address this will be used to reset the password if it is ever forgotten. Select Next.
- 7. Log in to the Door Station. The username is admin and the password is the one set in Step 5.
- 8. Select Local Settings, then System. Click Sync PC to set the time & date to that of your computer. Enable and set DST if you are in a location that has daylight savings.

*NOTE: Ensure the time & date is set correctly, otherwise you may be unable to add the device to the phone app.*

- 9. Select Network, then Basic. Set the IP Address, Subnet Mask and Default Gateway to suit your network. If no remote connection is required, use the example in *Fig 3.1*. Select Save. The Door Station will reboot.
- 10. Open a web browser and log back into the Door Station. Select Household Setting, then VTH Management. Delete any existing rooms.
- 11. In this example we are adding two Indoor Monitors, with Room numbers 1 & 2. Select the Add button and set Room No. to 1. Select Save. Repeat this step for the second monitor with Room No. 2. You should now have both monitors added to the list.

#### 3.3.3 Configuring the Main Monitor

Follow the steps below to configure a Main Monitor. On a multiple call-button Door Station, you can assign a different Main Monitor to each button (Refer to Section 3.3.4). On an Apartment Door Station with a keypad you must type in the room number of the Main Monitor you are calling, then press the call button. If set up for group calling, extension monitors will ring at the same time as their Main Monitor Refer to Section 3.3.5).

- 1. Set the **Region** and **Language**, then select OK.
- 2. Select Apartment to exit One-key configuration.
- 3. Initialise the monitor by entering a 6 digit password (888888) and email, then select OK.
- 4. Press and hold the **Setting** button after 6 seconds a password verification prompt will appear. Enter the **password** (888888) set in the previous step.
- 5. Select Network and set the IP Address, Netmask and Gateway to suit your network, or, if no remote connection is required, use the example from Fig 3.27.
- 6. Select VTH Config, set the Room No. to 1 and ensure that Main is selected.
- 7. Select SIP Server and set the Server IP, Username and Login PWD. These will be the IP Address, Username and Password of the Main Door Station (192.168.1.108, admin, admin123). Do not modify the Registration PWD (123456 by default). Select OK.
- 8. Select VTO Config. Set the Main\_VTO Name to an easily identified name for the Door Station (e.g Gate or Doorbell). Set the VTO IP Address, User Name and Password. These will be the IP Address, Username and Password of the Door Station (192.168.1.108, admin, admin123). Turn the Enable Status button OFF then ON to save the settings. Ensure it is left in the ON position.
- 9. For Monitor 2, repeat steps 1-8, ensuring that the local IP address of the Monitor and Room number are different for each monitor.
- 10. Allow up to 10 minutes for the Indoor Monitors to connect to the Door Station. Once the **integral in the station** can press the call button on the Door Station to test the connection.

#### 3.3.4 Configuring additional Door Stations

Follow the steps below to add an additional Door Station to the system. Before starting, you will need to know the IP address, password and VTO Number of the existing Main Door Station.

- 1. Configure your computer to be in the same IP address range as the Door Station (Refer to Section 4.9.)
- 2. To avoid IP conflicts, disconnect any existing Door Stations from the network.
- 3. Open a web browser (Internet Explorer is recommended) and enter the default IP address of the Door Station (192.168.1.108) into the address bar.
- 4. You will be prompted to set a **password** (admin123). Select **Next**.
- 5. Tick the check box and enter an email address this will be used to reset the password if it is ever forgotten. Select Next.
- 6. Log in to the Door Station. The username is admin and the password is the one you set in Step 5.
- 7. Select Network, then Basic. Set the IP Address, Subnet Mask and Default Gateway. This device will need to be in the same IP address range your existing intercom devices. If no remote connection is required, use the example in fig 3.1. Select **Save**. The Door Station will reboot.
- 8. Once it has rebooted, open a web browser and log into the Door Station using the new IP address set in the previous step.
- 9. Select Network Setting, then select SIP Server. Uncheck the Enable box and enter the IP Address, SIP Server Username and SIP Server Password. This will be the IP address, Username and Password of the existing Main Door Station. Do not modify the password field (123456 by default). Select the **Save** button. The Door Station will now reboot.
- 10. Once it has rebooted, log back into the Door Station and select Local Settings. Change the VTO No. to one number higher than the existing Door Station, (e.g. 8002). Select the **Confirm** button to save changes.
- 11. Reconnect the Door Station that was disconnected in Step 2.
- 12. Log into the Main Door Station and select Household Setting. On the VTO No. Management page, press the Add button.
- 13. Set No. to the VTO number set in Step 10. Set the IP Address, Username, and Password (Set in Steps 4 & 7). Do not modify the Registration Password field (123456 by default). Select Save.
- 14. On each Main Monitor, press and hold down the Setting button after 6 seconds, a prompt will appear. Enter your password (888888), select OK.
- 15. On each Main Monitor, select VTO Config. Set the (Sub) VTO Name to an easily identified name for the Door Station (e.g Gate or Doorbell). Set the **VTO IP Address, Username** and **Password**. These will be the IP Address, Username and Password of the Door Station (Set in Step 4 & 7). Turn the Enable Status button OFF then ON to save the settings. Ensure it is left in the ON position.
- 16. (Optional) On each extension Monitor (Refer to Section 3.3.5 for setup) turn set Enable Status to ON.
- 17. Allow up to 10 minutes for the Monitors to connect to the Door Station. Once the condisappears, you can press the call button on the Door Station to test the connection.

#### 3.3.5 Assigning a Main Monitor to a Button on a multiple call-button Intercom Door Station

When configuring a multiple call-button Intercom additional setup is required. For the call-buttons to call, they must be assigned to a Main Monitor.

- 1. Log into the Door Stations web interface by entering its IP address into the address bar of a web browser.
- 2. Select Local Settings, the Basic.
- 3. Set the number of call-buttons the Door Station has in the Count drop down list.
- 4. For each button, click on the white box. Select the room number of the Main Monitor you would like that button to call, then select Save.
- 5. Select **Confirm** to save your changes.

#### 3.3.6 Group Calling on an Apartment or Multiple Call-button Intercom

When configuring an Apartment or Multiple Call-button Door Station additional setup is required if you want multiple monitors to ring at the same time.

- 1. Log into the Door Station's web interface.
- 2. Select Local Settings, then Basic.
- 3. Enable Group Call. The Door Station will reboot afterward.
- 4. Log back into the Door Station and select Household Setting, then VTH Management.
- 5. Add the Room Numbers you wish to call in groups. The Main monitor's room number must end in #0 (e.g. 1#0 & 1#1 is a group of 2 Indoor Monitors, which would both be called when dialling number 1. 2#0, 2#1 & 2#2 is a group of 3 Indoor Monitors that would be called when dialling number 2.).
- 6. Update the Room Numbers of the Monitors in VTH Config to match the newly added numbers in VTH. Management.

#### 3.4 Re-configuring an Existing Intercom for Use on the Network

On some occasions, you may need to change the IP addresses of the intercom devices to suit your local network to allow for remote access. This can happen if the intercom system was installed before the premises got connected to the Internet, or if the modem was replaced.

Before beginning, you need to know the username and password of the Door Station, and password of the Indoor Monitor. A Windows computer will be required.

- 1. Connect your Windows computer to the network switch/modem with a CAT5 cable.
- 2. Follow **Section 4.10** to find the IP addresses for the device.
- 3. Configure your computer to be in the same IP address range as the devices, see **How to Change your computers** IP Address for more information.
- 4. Open a web browser (Internet Explorer is recommended) and enter the IP address of the Door Station into the address bar.
- 5. You will be prompted to login with a username and password, enter the details and select Login.
- 6. Select the **Network Setting** button.
- 7. Modify the **IP Address, Subnet Mask and Gateway** to suit the local network. You may lose connection to the Door Station once the IP address has been changed. Change the computer's IP address to be in the same range as the Door Station (Refer to Section 4.9.) (Fig. 4.14)
- 8. On the Indoor Monitor press and hold down the **Settings** button after 6 seconds, a prompt will appear. Enter your password, then select OK.
- 9. Select Network and set the IP Address, Subnet Mask and Gateway to suit your network.
- 10. Select SIP Server and enter the Server IP, which is the IP address of your Door Station, select OK.
- 11. Select VTO Config. In the VTO IP Address field, enter the IP address for the Door Station, and enter the username and password for the Door Station. Turn the **Enable Status** button **OFF then ON** to save the settings. Ensure it is left in the ON position.
- 12. If more then 1 Indoor Monitor and 1 Door Station need to be re-configured follow the steps above, then follow Section 3.2.3, Steps 6 to 17, and Section 3.2.4 Steps 4 to 9

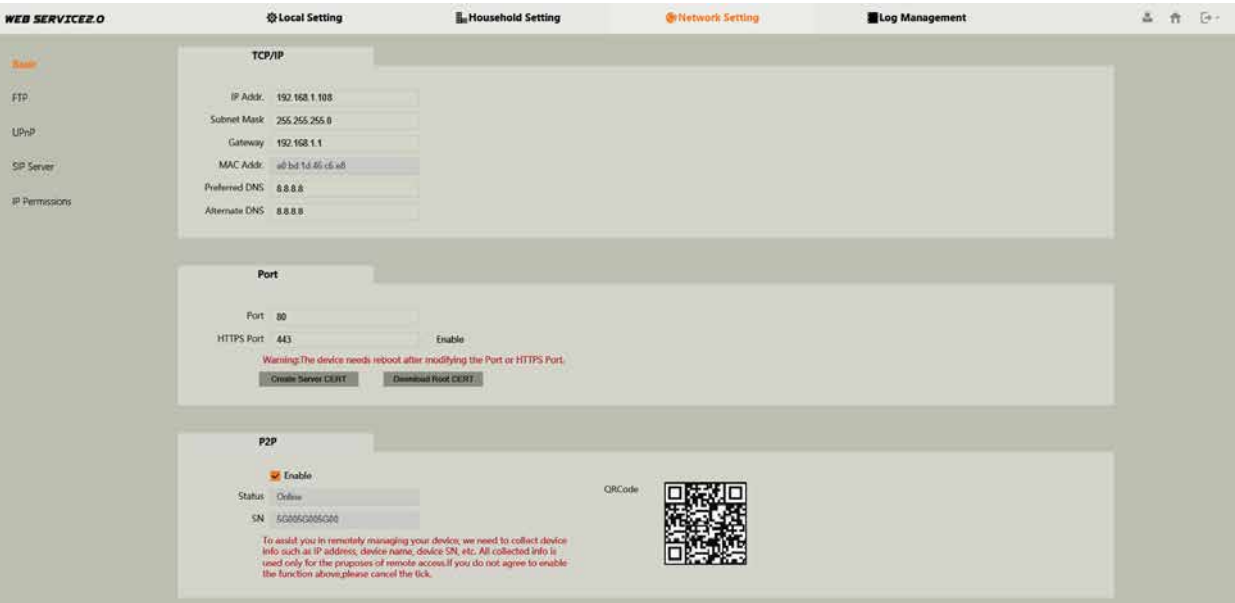

Fig 4.13: Room List

# 4.1 Adding IP Cameras to an Indoor Monitor

You can add cameras that are connected to an NVR or to an external PoE switch to an Indoor Monitor for live viewing. We recommend using the Sub/Extra Stream rather than the Main Stream.

Requirements:

- The IP address of the NVR (or standalone camera) must be in the same IP address range as the Intercom.
- The Camera's Resolution must be set to 720P (1280x720) for Main Stream or D1 (704x576) for Sub/Extra Stream.
- The Camera's Compression must be set to H.264 or H.246H. H.265 is not supported.
- The Camera's Image can be flipped to 180° and/or mirrored. A 90° or 270° flip is not supported.

IP Cameras

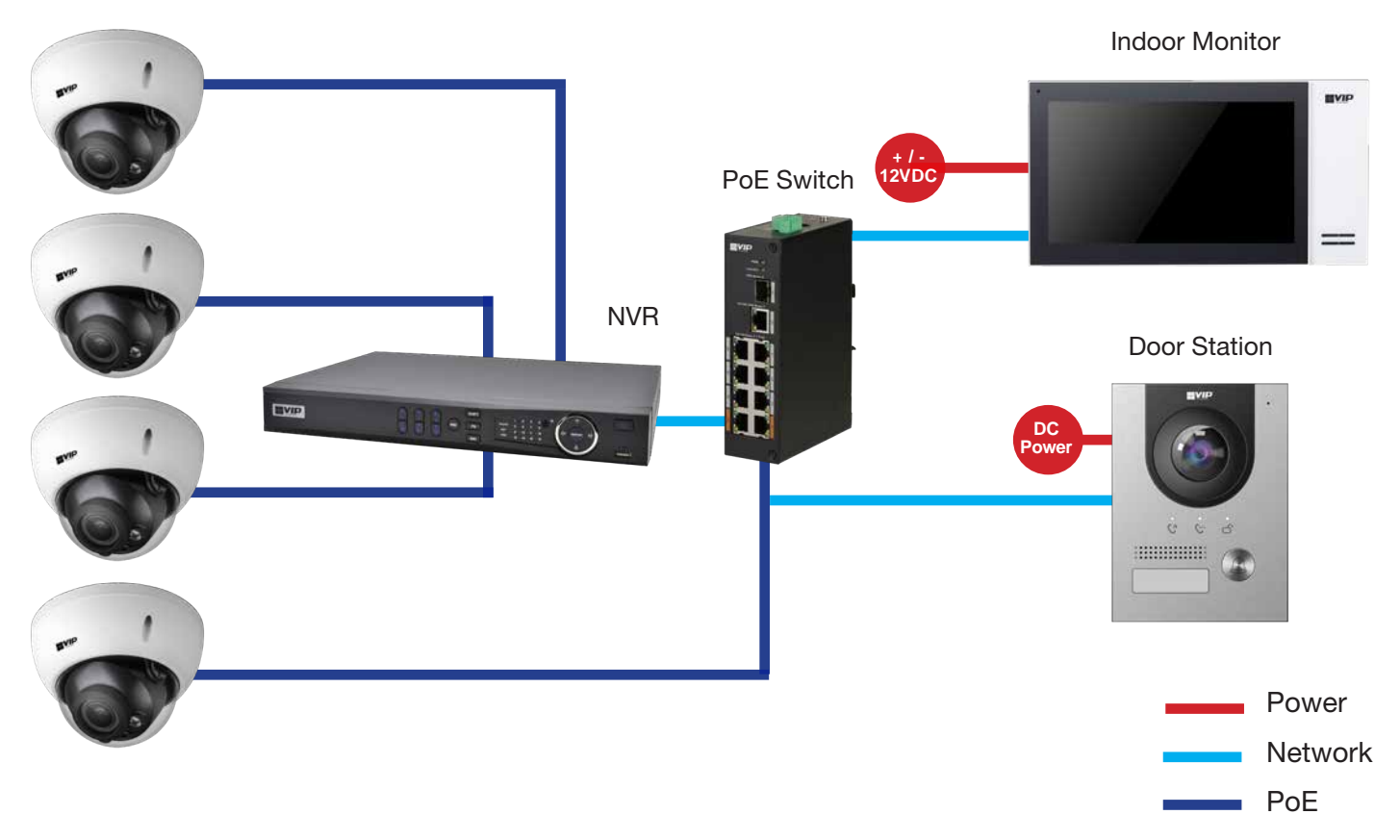

- 1. On the Indoor Monitor select Monitor then IPC, and select Add.
- 2. Set a Name for the Camera. Enter the IP address, Username and Password. If the camera is connected to an NVR, it will be the details for the NVR. Otherwise, these will be the details of the Camera.
- 3. If you are adding an IP Camera that is connected to a NVR, tap on IPC and set it to NVR, then enter the channel on the NVR you would like to add. Otherwise, leave this option as IPC and channel 1.
- 4. Select OK to save.

To view the camera, select Monitor then IPC. Select the camera you wish to view. To view a camera when a call is incoming, you can select the camera icon on the bottom of the screen, then select the camera you wish to view.

*Note: The intercom monitor cannot display cameras that have their image rotated 90°, or the substream set to H.265*

# 4.2 Adding Your Door Station to a VIP Vision NVR

If you have a VIP Vision NVR, you can add your Door Station as a camera to an unused channel. To do this both your NVR and intercom Door Station must be on the same IP address range. Adding a Door Station to your NVR system will take up a single channel for each Door Station. The Door Station will be recording constantly, it is not able to be set for motion detection recording.

- 1. Select Main Menu, then Camera, then Camera List.
- 2. Select Search Device. The intercom Door Station will be listed with VTO in its Type name. (Fig 4.1)

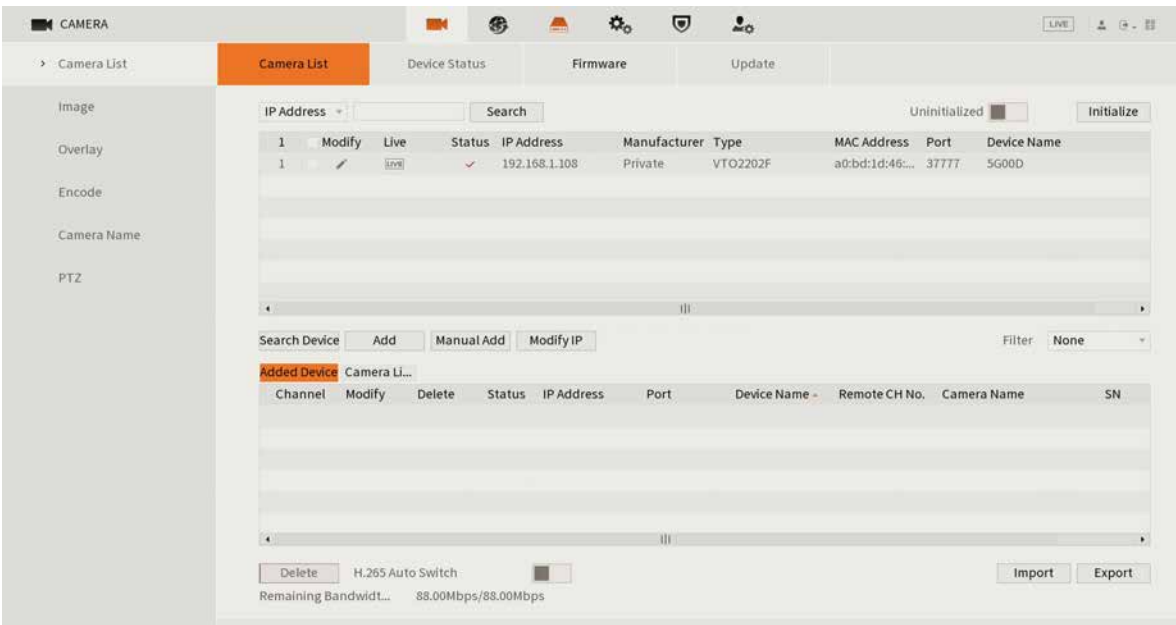

Fig 4.1: Camera List (Device Search)

- 3. Tick the box next to the IP address, then select Add. The Door Station will now be added to your VIP Vision NVR.
- 4. If not found in a device search, press Manual Add and enter the IP address, username & password. (Fig 4.2)

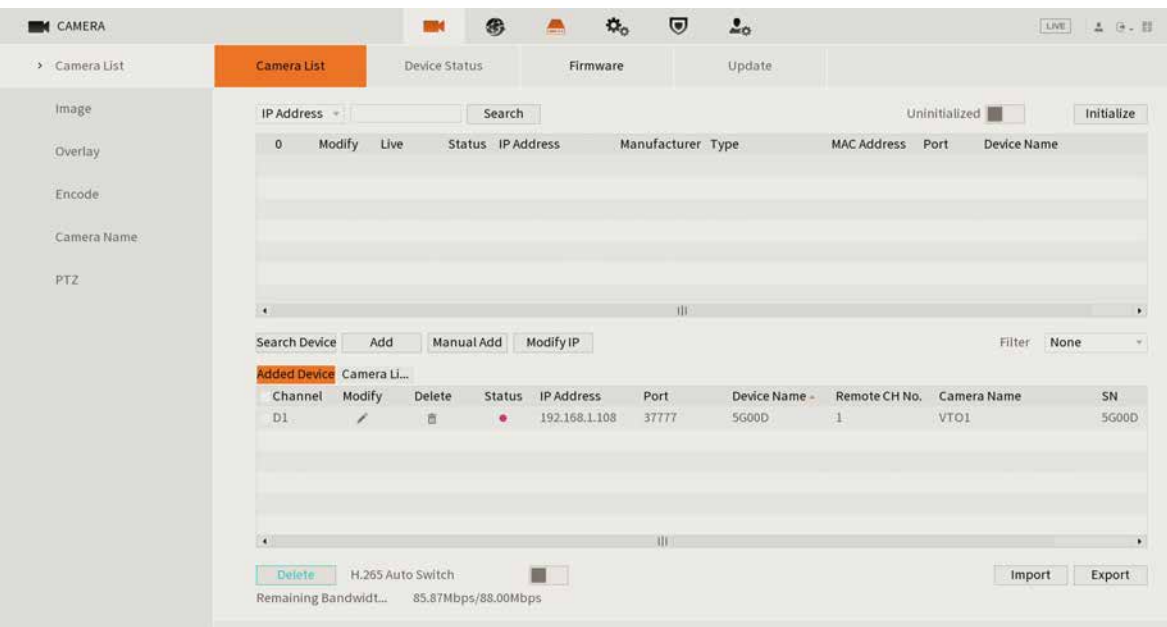

#### Fig 4.2: Camera List (Manual Add)

## 4.3 Issuing Cards (For Door Stations with a Built-In Card Reader)

Cards only need to be learnt into the master Door Station, any other Door Stations that are connected to the master, will also unlock when the card is swiped.

- 1. Configure your computer to be in the same IP address range as the Door Station (Refer to Section 4.9.)
- 2. Open a web browser (Internet Explorer is recommended) and enter the IP address for the Master Door Station into the address bar.
- 3. Select Household Settings then Room No. Management. Select the Room No. you are going to issue the card to by selecting the  $\bullet$  icon. (Fig 4.3)

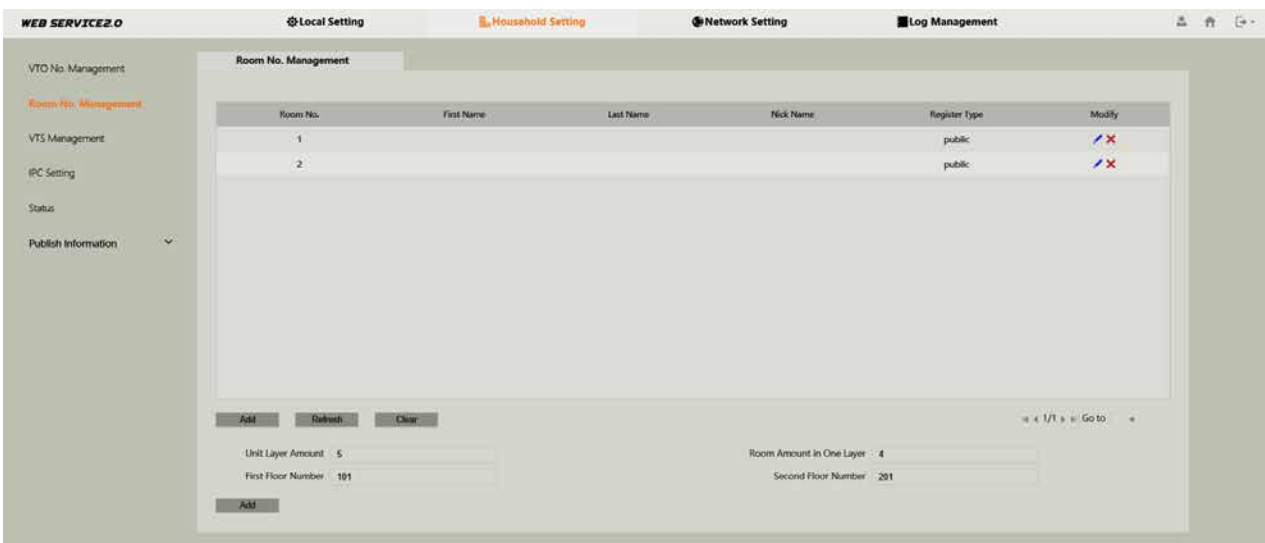

Fig 4.3: Room No. Management

- 4. Select Issue Card. You will have 120 seconds in total to scan cards at the Door Station. The Door Station will beep once when it detects the card.
- 5. A pop-up box will appear. Enter a username for the card *(e.g. John)*, then select Save. (Fig 4.4)
- 6. If you have more cards to learn in for this user, scan the next card and repeat step 5. If you have the option, select which door you would like the code to open, Door 1 being the relay on the back of the Door Station, and Door 2 is the relay on the INTIPDM. Select Confirm Send Card, select Save.

To delete a card, select the **interest i**con next to the user that you wish to delete the cards from. Press the X Icon next to the card you want to delete. Select save. (Fig 4.5)

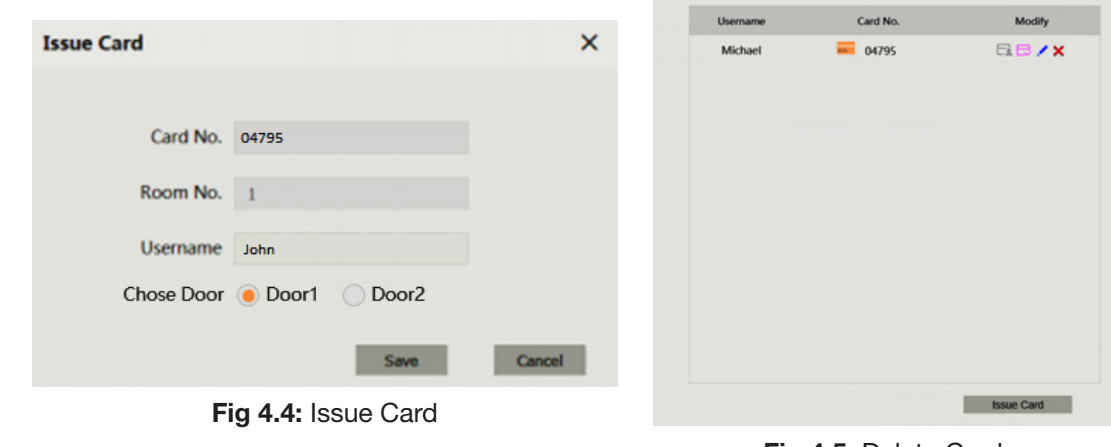

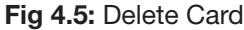

## 4.4 Adding Entry Codes (For Door Stations with a Built-In Keypad)

Unlike cards, entry codes are stored independently on each Door Station. If you have more than one Door Station, you need to set the entry code on each Door Station.

To add an entry code:

- 1. Configure your computer to be in the same IP address range as the Door Station (Refer to Section 4.9.)
- 2. Open a web browser (Internet Explorer is recommended) and enter the IP address for the Master Door Station into the address bar.
- 3. Select Local Settings, Access Control, then Password Manager. (Fig 4.6)

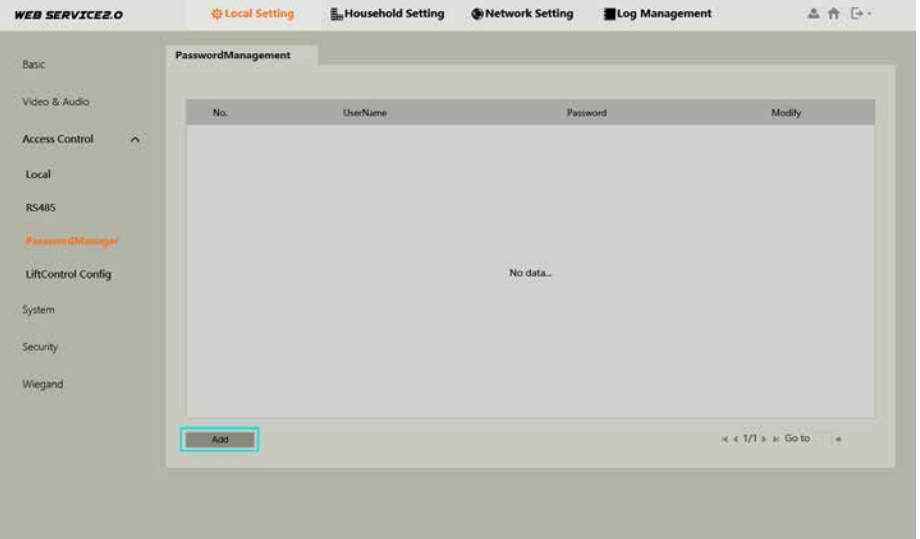

Fig 4.6: Password Manager

4. Select the Add button. Enter a username and password. (*E.g. Username: John, Password: 384167*. The password must be 6 digits long. If you have the option, select which door you would like the code to open, Door 1 being the relay on the back of the Door Station, and Door 2 is the relay on the INTIPDM. (Fig 4.7)

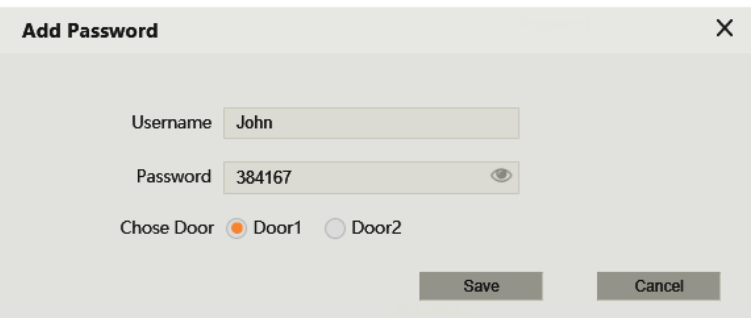

Fig 4.7: Add Password

#### 5. Select Save.

To unlock the door via keypad code, type # <User Code> # *(E.g. #384167#)*

# 4.5 Setting Time & Date

The Master Door Station will push it's time & date settings to each Indoor Monitor and Door Station connected to it. However, if you wish to set DST or an NTP server it must be set for each Door Station.

- 1. Configure your computer to be in the same IP address range as the Door Station (Refer to Section 4.9.)
- 2. Open a web browser (Internet Explorer is recommended) and enter the IP address for the Door Station into the address bar.
- 3. Select Local Setting then System.
- 4. Press Sync PC to set the time & date to those of your computer. Set the desired DST & NTP, then select Save. It will take a few minutes for the monitors time and date settings to sync with the Door Station. (Fig 4.8)

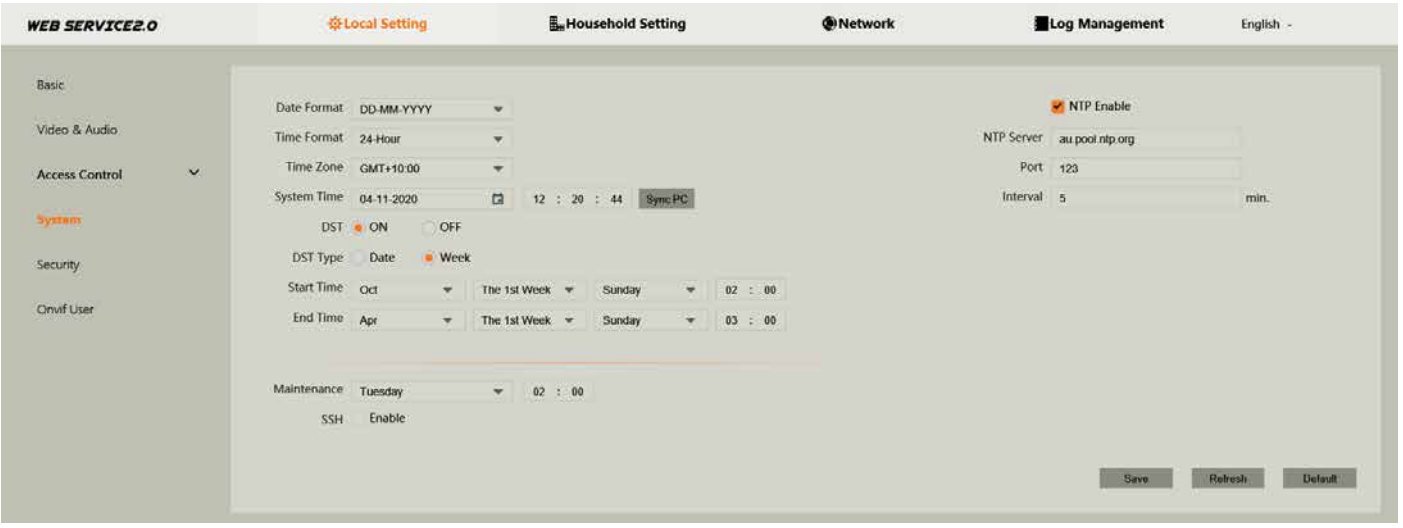

Fig 4.8: System menu

#### 4.6 Changing Door Station Video & Audio Settings

WER SERVICER O

Depending on where the Door Station is installed, you may be required to adjust the audio and/or video settings.

- 1. Configure your computer to be in the same IP address range as the Door Station (Refer to Section 4.9.)
- 2. Open a web browser (Internet Explorer is recommended) and enter the IP address for the Door Station into the address bar.
- 3. Select Local Setting, then Video & Audio.
- 4. Adjust the Video and Audio Settings to suit the installation environment. (Fig 4.9)

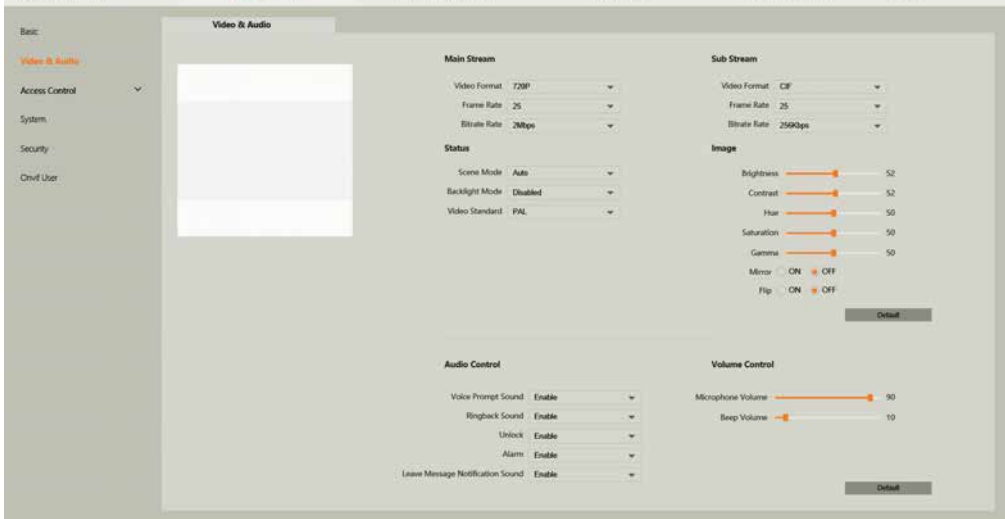

Fig 4.9: Add Password

# 4.7 Door Station Latch Timing

If a door latch or gate is connected to the Door Station,it may be necessary to adjust the how long the latch is held open for, and how long between unlock triggers.

- 1. Configure your computer to be in the same IP address range as the Door Station (Refer to Section 4.9.).
- 2. Open a web browser (Internet Explorer is recommended) and enter the IP address for the Door Station into the address bar.
- 3. Login to the Door Station using the username *(admin)* and password.
- 4. Select Local Setting, then Access Control, then Local.
- 5. Adjust the values to suit the device you are triggering, then select Save. (Fig 4.10)
	- Unlock Responding Interval Time between unlock triggers
	- Unlock Period How long the relay is triggered for

| <b>WEB SERVICE2.0</b>           | <b>Wilocal Setting</b>        | <b>Household Setting</b> | Network Setting         | Log Management         | $\Delta$       |
|---------------------------------|-------------------------------|--------------------------|-------------------------|------------------------|----------------|
| Basic                           | Local                         |                          |                         |                        |                |
| Video & Audio                   | Unlock Responding Interval 15 | Sec.                     | Menace Password         | w                      |                |
| $\sim$<br><b>Access Control</b> | Unlock Period 2               | Sec.                     | Menace Password Confirm | Sel                    |                |
| THOTH WONDAY                    | Door Sensor Check Time 30     | Sec. Enable              |                         |                        |                |
| Locat                           | First Unlock Command 123      |                          |                         |                        |                |
| <b>RS485</b>                    | Door Contact Type NC NO       |                          |                         |                        |                |
| PasswordManager                 |                               |                          |                         | Refresh<br><b>Bave</b> | <b>Default</b> |

Fig 4.10: Add Password

# 4.8 Adjusting Monitor Audio Settings

Depending on where the Indoor Monitor is installed, you may be required to adjust the audio settings. In the general settings menu, you can adjust the ring settings of the Indoor Monitor.

- 1. Press the Settings button. A prompt will appear. Enter the general settings password *(123456)*
- 2. In the Ring menu, you can adjust volume settings to suit the installation environment. (Fig 4.11)

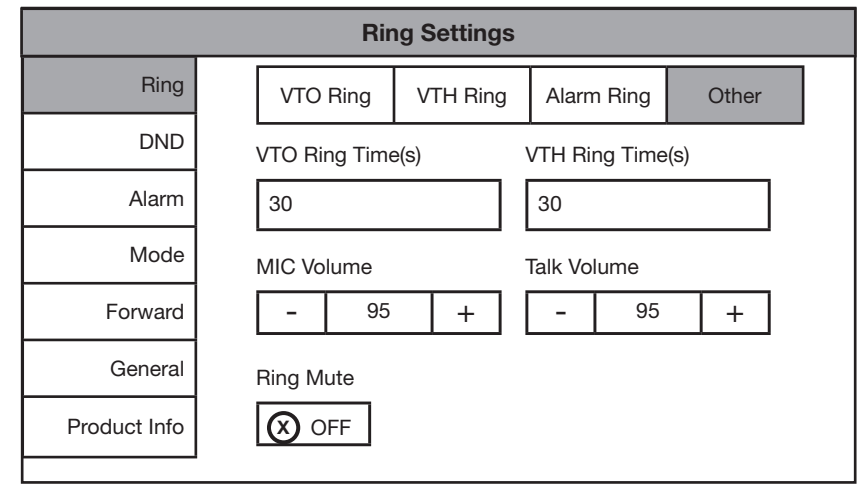

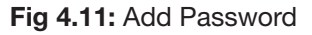

#### 4.9 Changing the IP Address of a Windows Computer

- 1. Open Settings.
- 2. Select Network & Internet. (Fig 4.12)
- 3. Select Status.
- 4. Select Change Adapter Options. (Fig 4.13)

Windows Settings Find a setting  $\varphi$ System 胃 Devices Phone  $\bigoplus$ Network & Internet Personalisation Ш  $\mathbb{Z}$  $\Box$ Display, sound, notifications, Bluetooth, printers, mouse Link your Android, iPhone WiFi, flight mode, VPN Background, lock screen, power colours Time & Language Ease of Access Apps  $\beta$ Accounts ሌ⊋ Gaming  $\sigma$  $\infty$ Uninstall, defaults, optional Your accounts, email, sync, Speech, region, date Game bar, captures Narrator, magnifier, high broadcasting, Game Mode features work family contrast Privacy Update & Security Cortana Δ жJ Cortana language, permissions, Location, camera .<br>Windows Update, recovery, notifications backup Fig 4.12: Settings  $\leftarrow$ Settings **Status** டு Home Find a setting Network status  $\mathfrak{Q}$ Network & Internet - 덴 -Ethernet **A** Status Public network  $\mathscr{R}$  WiFi You're connected to the Internet If you have a limited data plan, you can make this network a<br>metered connection or change other properties. **記** Ethernet **Change connection properties** බ Dial-up Show available networks ogo VPN Change your network settings  $E_{\nu}^{\sqrt{2}}$  Flight mode Change adapter options (p) Mobile hotspot View network adapters and change connection settings. Sharing options (B) Data usage For the networks that you connect to, decide what you want to share. **D** Proxy Network troubleshooter Network troubleshooter<br>Diagnose and fix network problems. View your network properties **Windows Firewall Network and Sharing Centre** Network reset Fig 4.13: Status

# 4.9 Changing Computer IP Address (Cont.)

- 5. Right-click the network adapter you want to prioritise (if using a CAT5/6 cable it is likely called Ethernet or Local Area Connection), and select **Properties**. (Fig 4.14)
- 6. Select the Internet Protocol Version 4 (TCP/IPv4) item. (Fig 4.15)
- 7. Click Use the following IP address and enter an IP address in the same range as the device you are trying to access. (E.g when trying to access 192.168.1.108 use a IP address in the 192.168.1.x range.) Note: This cannot be the same as the device you are trying to connect to or any other device on the same network. Save your changes on both windows. (Fig 4.16)
- 8. Type the IP address of the device you are trying to access into the address bar of your web browser.
- 9. Once finished configuring the intercom system, change the adapter settings back to normal by following steps 1-6 and clicking Obtain an IP address automatically.

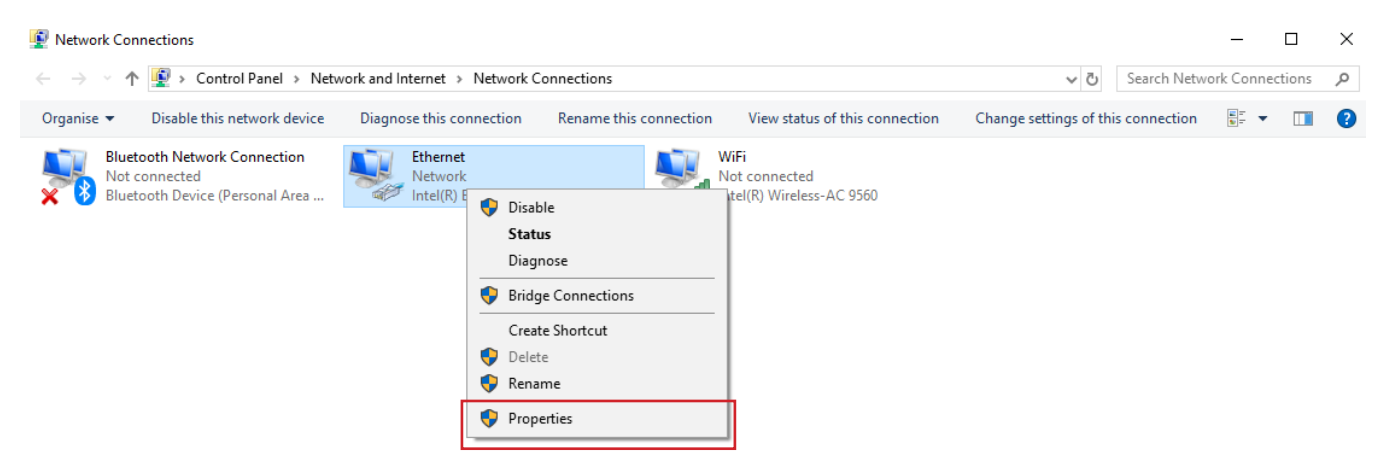

Fig 4.14: Network Connections

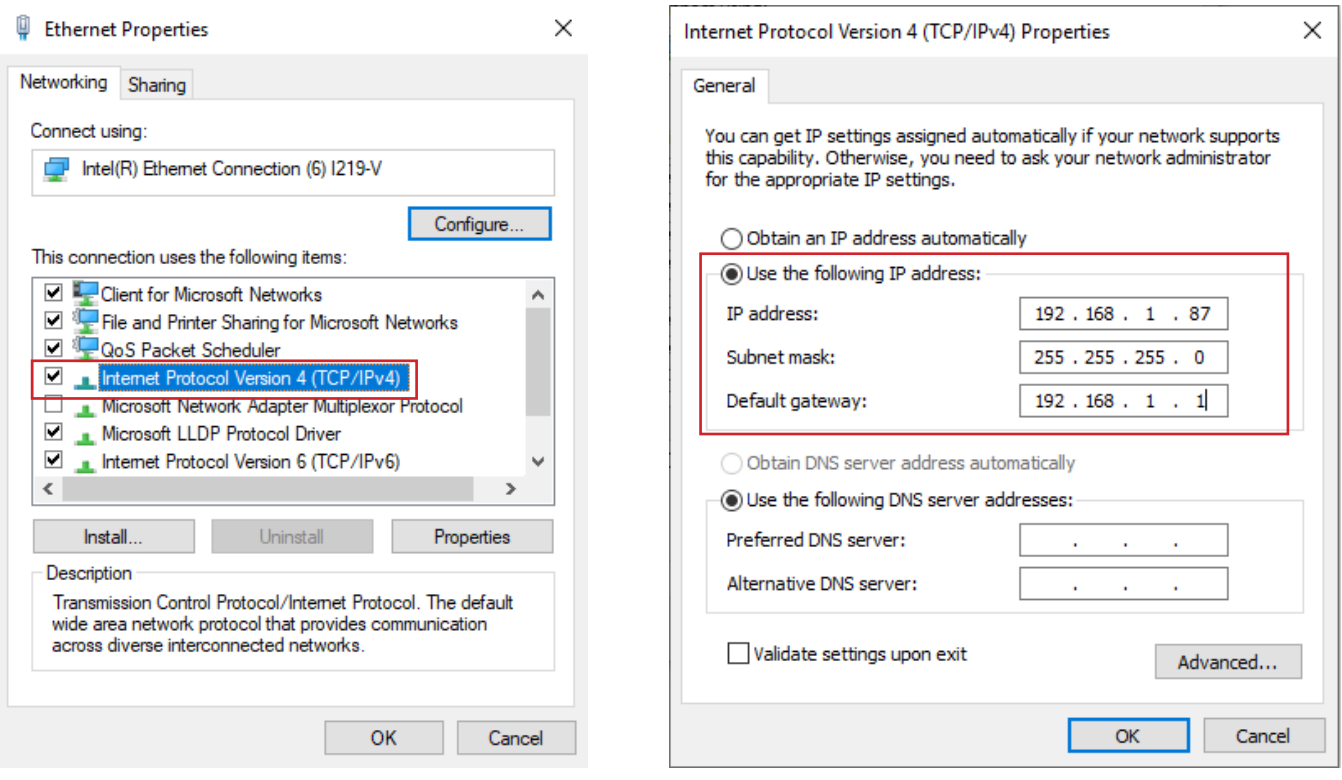

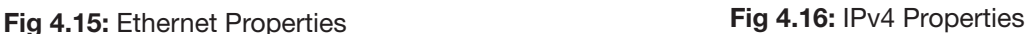

#### 4.10 Finding Available IP Addresses

If you wish to connect your IP intercom to the network for remote access, you must give each Indoor Monitor and Door Station an IP address, within your network range. In this example, we will be using a Windows computer which is connected to a modem to find the IP address of the computer, and available IP addresses to use for the Intercom. If the intercom devices are being installed on a business or managed network, contact an IT representative for assistance.

- 1. Connect a Windows PC, open the **Start menu** and type cmd.
- 2. Launch the Command Prompt program.
- 3. Once it opens, enter the command **ipconfig**. Note down the IP address, subnet mask default gateway. (Fig 4.17)

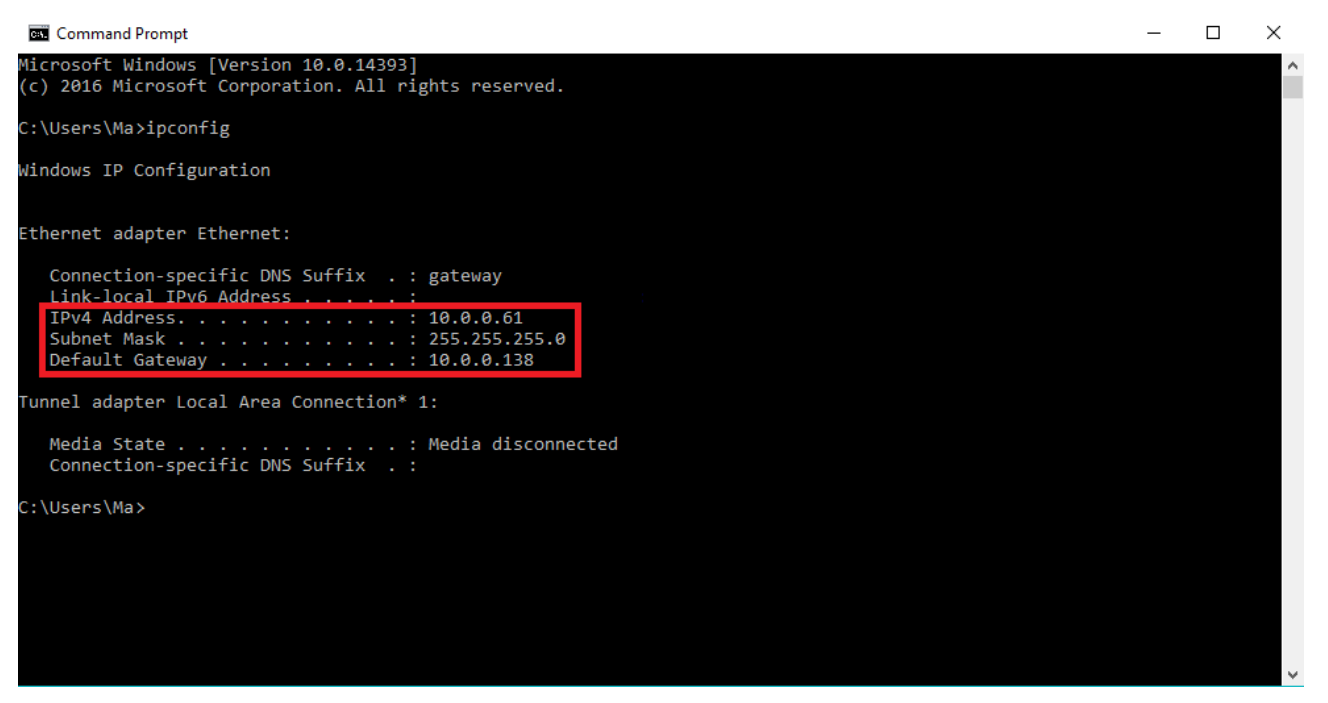

Fig 4.17: Command Prompt

4. In our example, the IP address is 10.0.0.61. To check what IP address is available, type ping 10.0.0.XXX, where XXX is any number between 2 and 254. If Destination host unreachable or Request timed out is show on screen, there is no device using that IP address. Repeat the process to find multiple IP addresses that are available for use. Every intercom devices requires one IP address. (Fig 4.18)

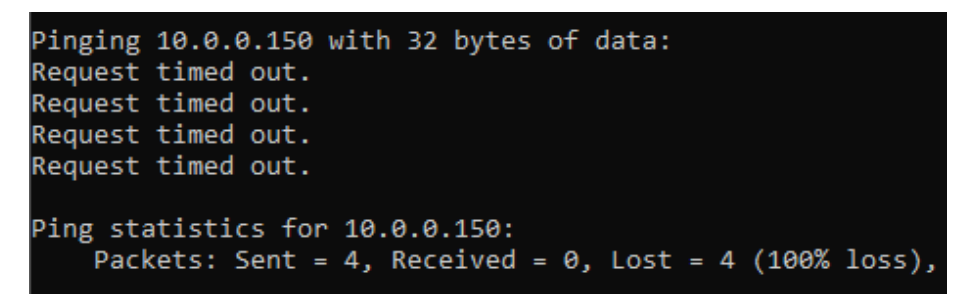

Fig 4.18: Ping Response

5. When configuring the intercom devices, use the IP addresses that you have found that are available, making sure each device has a unique IP address. The Subnet Mask and Default Gateway, will be set the same on each intercom device.

## 4.11 Using Config Tool to Find & Initialise Devices on a Windows Computer

In an existing installation, the simplest way of finding out the intercom devices' IP address, is by scanning with the VDP Config Tool.

- 1. Download the VDP Config Tool from http://help.c5k.info/vdptool
- 2. Extract the file & open VDPConfig.exe. If prompted, allow the software through your firewall.
- 3. Press the Search button. If any devices on the network are found, they will be listed on this page. (Fig. 4.19)
- 4. To search in an additional IP range, click Search Setting, tick Other Segment Search and fill in your desired IP range.

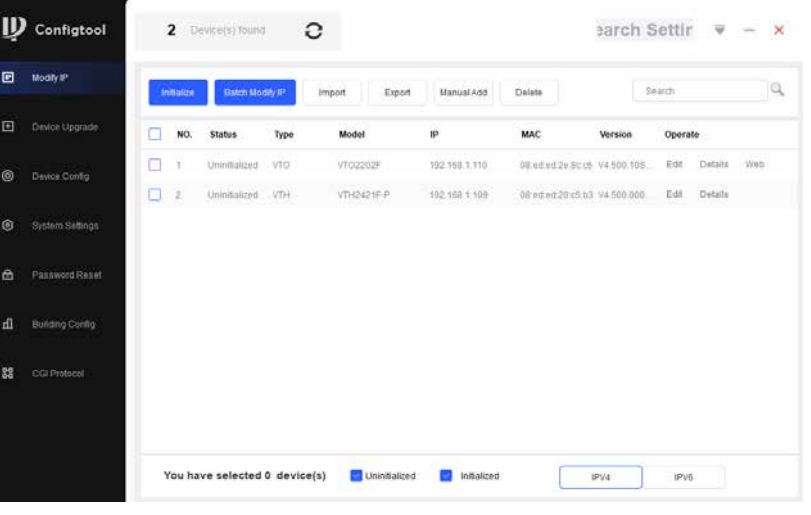

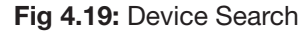

## 4.12 Initialising Devices With Config Tool

When setting up multiple intercom devices for use in an apartment, it is quicker to initialise them with the VDP Config Tool. Uninitialised means the intercom has not been configured with a password. Initialised means the intercom has been configured with a password.

- 1. Check the box next to the device(s) you would like to initialise, then Initialise. A box will appear.
- 2. Enter a password and email address then select Initialise. (Fig 4.20)
- 3. Uncheck the Automatic Update function and select OK.
- 4. An error may appear stating Automatic Detection Failed, ignore this and press Complete. (Fig 4.21)
- 5. Press the Refresh button. The device will now be initialised.

| Device initialization   | $\times$                                                                                                    |                                                                                                 | Device initialization               |             |                                   |               |                   | $\times$       |
|-------------------------|----------------------------------------------------------------------------------------------------|-------------------------------------------------------------------------------------------------|-------------------------------------|-------------|-----------------------------------|---------------|-------------------|----------------|
|                         | device(s) have not been initialized                                                                                                    |                                                                                                 | device(s) have not been initialized |             |                                   |               |                   |                |
| Username                | admin                                                                                                    |                                                                                                 | NO.                                 | <b>Type</b> | <b>Model</b>                      | IP            | <b>MAC</b>        | <b>Version</b> |
| New Password            |                                                                                                    |                                                                                                 |                                     | <b>VTO</b>  | <b>VTO2202F</b>                   | 192.168.1.110 | 08:ed:ed:2e:8c:c6 | V4.500.10SJ000 |
|                         | Medium Strong<br>Weak                                                                                                    |                                                                                                 |                                     |             |                                   |               |                   |                |
| <b>Confirm Password</b> | Use a password that has 8 to 32 characters, it can be<br>a combination of letter(s), number(s) and symbol(s)<br>with at least two kinds of them. (excluding single<br>quote('), double quote(''), colon(:), semicolon(;),<br>connection symbol(&)) |                                                                                                 |                                     |             |                                   |               |                   |                |
| <b>Email Address</b>    | (for password reset)<br>*After you have set new password, please set password again in "Search Setting".                                                                                                    |                                                                                                 |                                     |             |                                   |               |                   |                |
|                         | Next                                                                                                    | *The list only shows connected LAN device(s), you cannot initialize crossing LAN.<br>Initialize |                                     |             |                                   |               |                   |                |
|                         | Fig 4.20: Enter Details                                                                                                    |                                                                                                 |                                     |             | Fig 4.21: Initialisation Complete |               |                   |                |

42 VIP Vision Intercom Installation Manual - Version: INT-Q1-22

## 4.13 Modify Device IP Addresses with VDP Config Tool

When setting up multiple intercom devices, it is quicker to change the local IP address of the device with the Config Tool.

1. Press the **Search** Settings button and enter the password of the device(s) you wish to modify. (Fig 4.22)

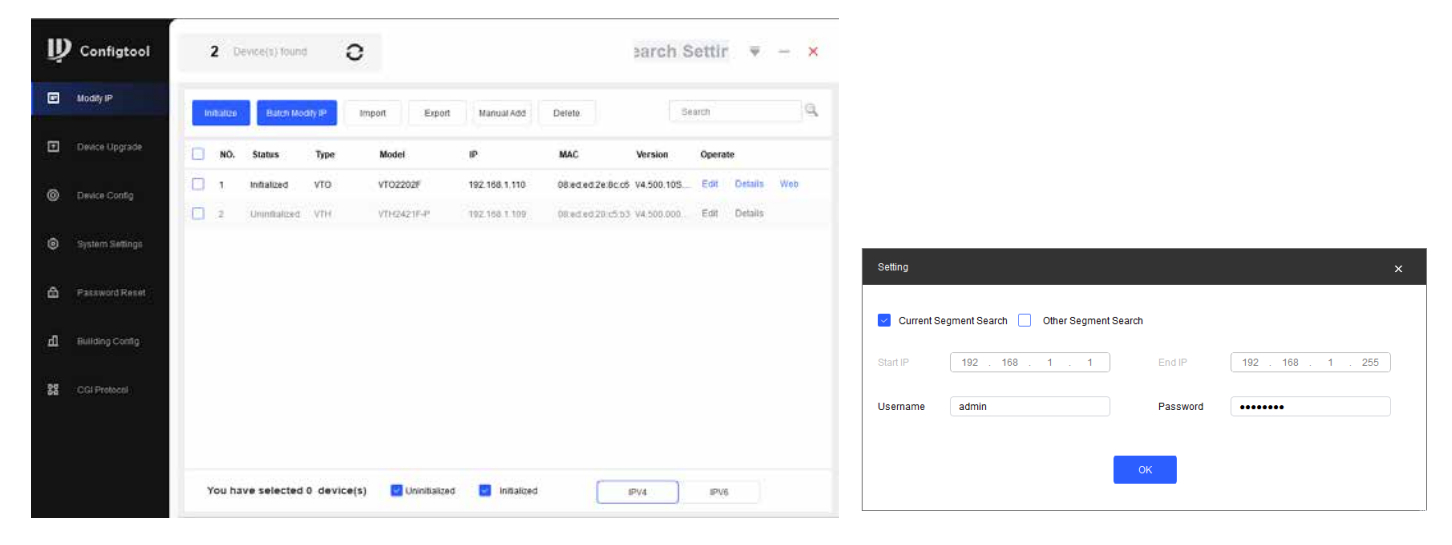

Fig 4.22: Device Search

- 2. Check the box next to the device you wish to modify, then select Modify IP.
- 3. Enter the IP address, subnet mask, and gateway, then select OK. (Fig 4.23)
- 4. Your device will now reboot, and its IP address will be updated.

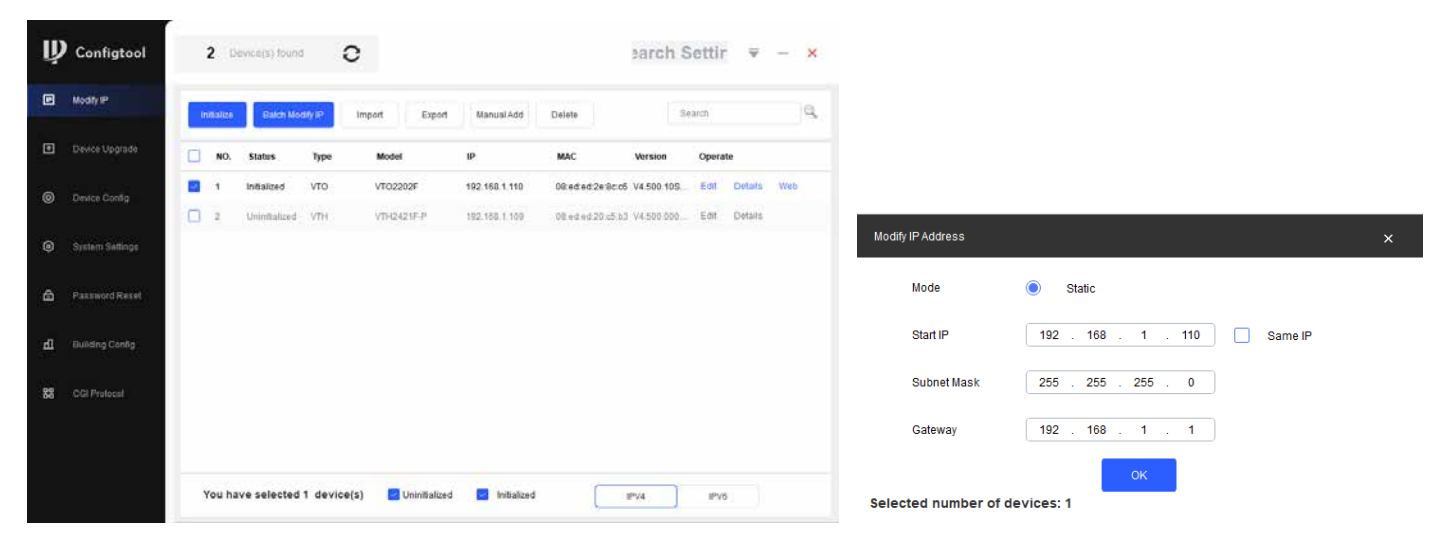

Fig 4.23: Modify IP Address

# 5. Mobile App

## 5.1 Remote Access for Residential Systems

The mobile application is called DMSS and is available for both iOS and Android.

You will need a Windows computer (in the same IP address range) that can connect to the Web Interface of the Door Station. If you have more than one Door Station and wish to remotely access each one, this procedure must be done on each Door Station.

- 1. Configure your computer to be in the same IP address range as the Door Station (Refer to 4.9 How to Change Your Computers IP Address for more information.)
- 2. Open a web browser (Internet Explorer is recommended) and enter the IP address for the Door Station into the address bar.
- 3. Once logged in, go to Network Setting -> Basic. Select the Enable box, then select Save. (Fig 5.1)

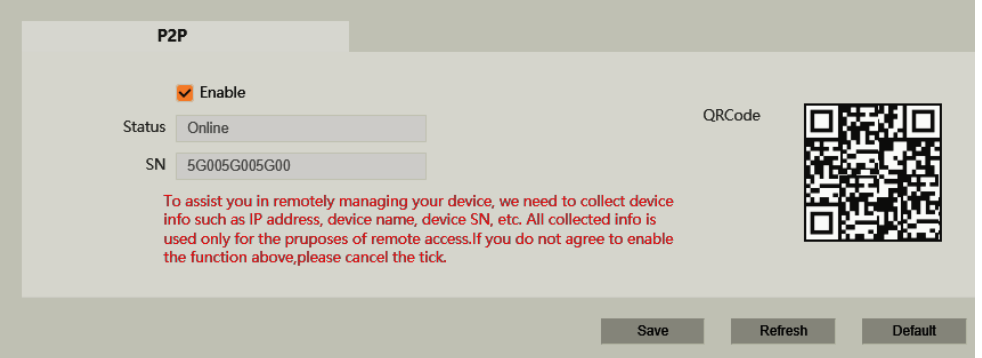

Fig 5.1: SN/Scan

- 4. After waiting 2 minutes, press the **refresh** button. The Status should display Online.
- 5. Open the mobile application. Select the  $+$  icon in the top left corner of the Home page. From this menu, select SN/Scan. (Fig 5.2)
- 6. Use your phone to scan the QR code on your PC.
- 7. Select the type of device you're adding to your phone, VTO. (Fig 5.3)
- 8. Set a name the device that you're adding *(e.g. Front Door)*.
- 9. Enter the password used for accessing the Doorbell *(e.g. admin123).*
- 10. Once all your details have been entered correctly, select the **Save icon** in the top right corner. The display for your front door will be brought up.
- 11. You have now successfully connected your VIP Residential IP Intercom for remote access. Fig 5.2: SN/Scan

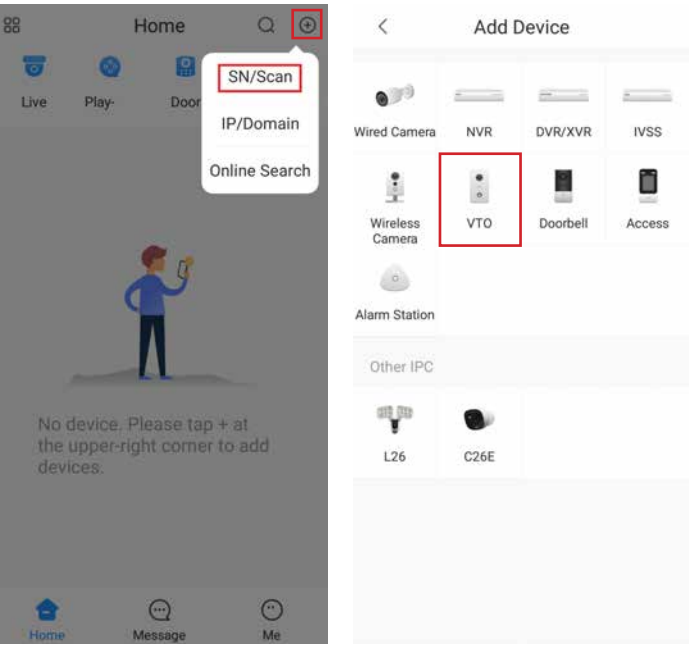

Fig 5.3: Add Device

# 5.2 Push Notifications

When the Door Station is pressed, you can get a notification to your phone using the DMSS application. Before beginning, follow the steps in Section 5.1.

- 1. Open the mobile application, then select the **Home icon** in the top left corner.
- 2. Select Device Details, then select Notification.
- 3. Turn the function to ON. (Fig 5.4)

**Front Door**  $\langle$ **Front Door** Fig 5.4: Enabling Push Notifications

## 5.3 Apartment Intercom Remote Access

If using the INTIPDDS2 or INTIPDDS4, remote access is possible by following the steps below. If using the INTIPADSD, this model has no function for remote access.

- 1. Configure your computer to be in the same IP address range as the Door Station (Refer to Section 4.9.)
- 2. Open a web browser (Internet Explorer is recommended) and enter the IP address for the Door Station into the address bar.
- 3. Select Household Settings then Room No. Management. Select the QR code for the particular Indoor Monitor you would like to receive notifications for. (Fig 5.5)

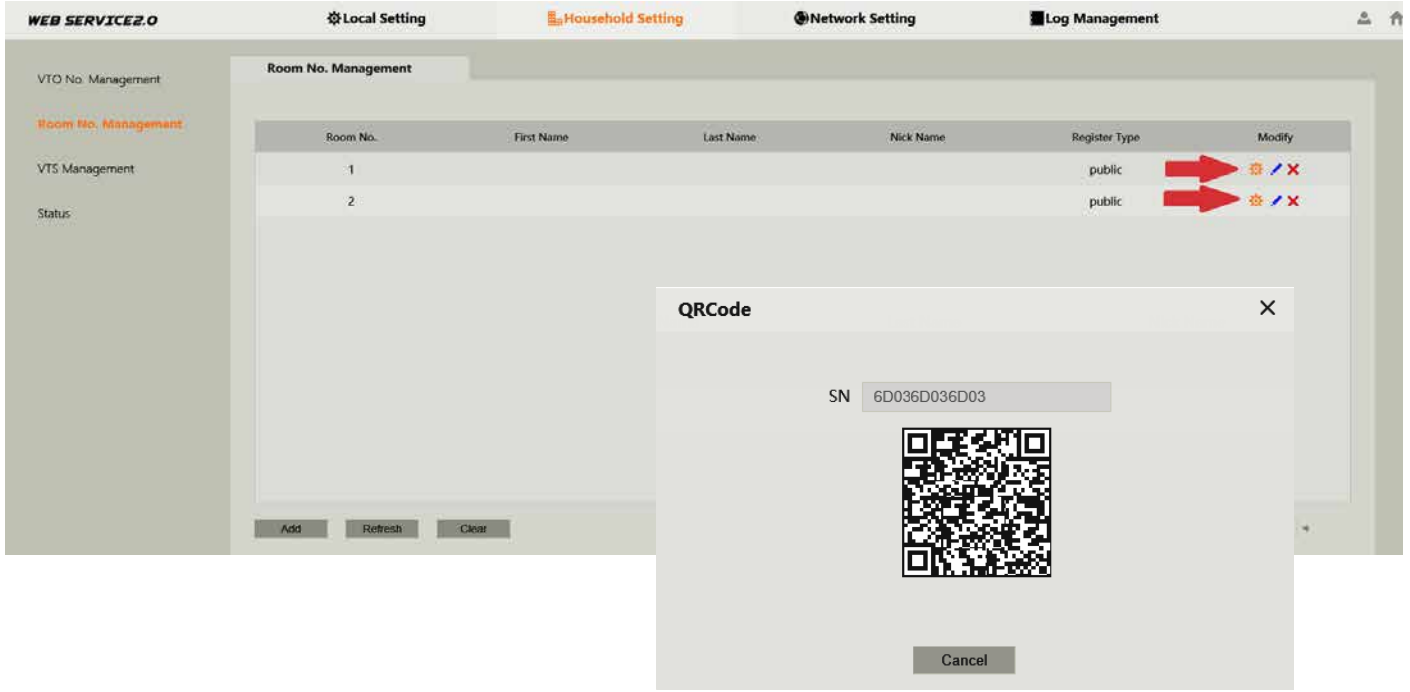

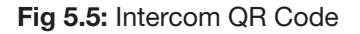

4. Follow Section 5.1 Steps 6 to 14.

# 6. Using the Intercom System

## 6.1 Making and Answering Calls

After the installation and configuration is complete, you can simply press the call button on the Door Station to call the Indoor Monitor/s.

When receiving an incoming call, you can choose to answer the call, reject the call or unlock the door.

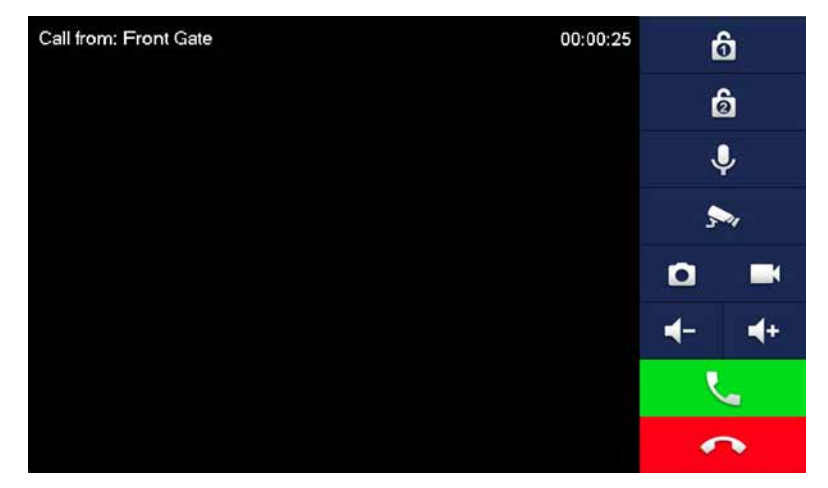

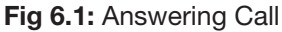

#### 6.2 Taking Videos / Snapshots from the Indoor Monitor

During a call, you can take a **video** from the Door Stations camera by pressing the record button. This will record audio and video which will then be stored in the Indoor Monitors MicroSD Card (if fitted).

During a call, you can take a snapshot from the Door Stations camera by pressing snapshot button. This image will then be stored to the Indoor Monitors MicroSD Card (if fitted).

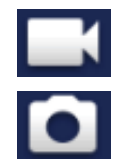

You can automatically capture snapshots to the Micro SD Card when someone rings the Door Station and no the call is not answered. This function is **off by default**. To turn it on, on the Indoor Monitor, press the **Settings** button, then enter the password *(123456)* to access the Basic Settings. Select General then Other. Turn the AutoCapture function to ON.

#### 6.3 Viewing Your Videos/Snapshots from the Indoor Monitor

To view recorded videos on the Indoor Monitor, select Info then Guest Message.

To view snapshots on the Indoor Monitor, select Info then Video Pictures.

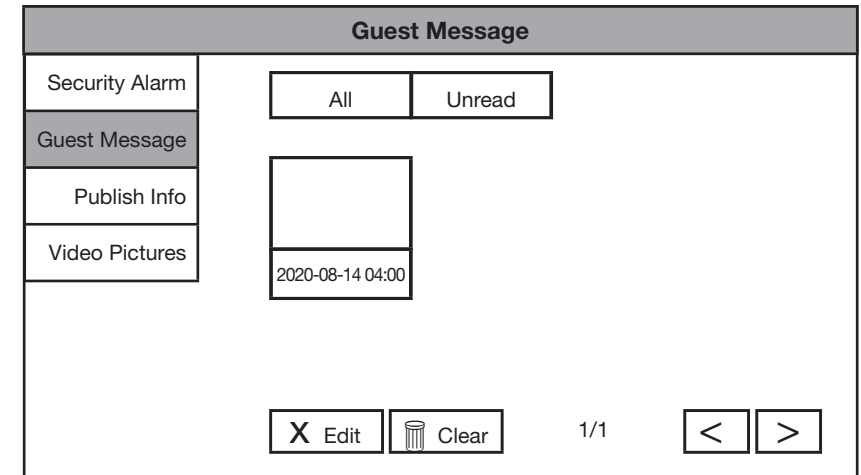

#### Fig 6.2: Guest Messages

#### 6.4 Calling Between Indoor Monitors

If you have more than one Indoor Monitor, you can make calls between the monitors.

On the Indoor Monitor select **Call** then Call User.

If you are calling from the Master monitor to an Extension monitor, enter #1.

If you are calling from an Extension monitor to the Master monitor, enter the room number, e.g. 9901 or #0.

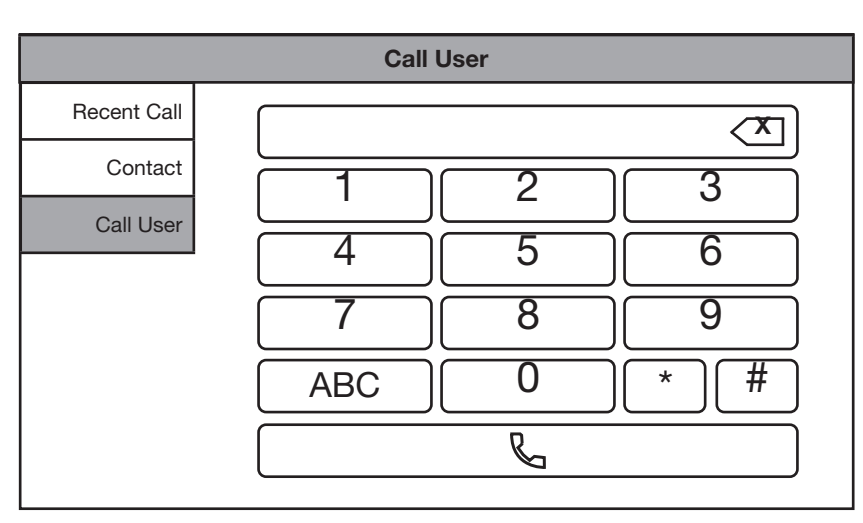

Fig 6.3: Call User

#### 6.5 Create Favourites

You can create favourites to call between rooms, instead of dialing the room number each time you wish to make a call.

- 1. On the Indoor Monitor select **Call** then Contact.
- 2. Select the Add button.
- 3. Enter in a name for the room, and the room number, e.g. 9901#1, then press the OK button.
- 4. The device will now be added to the favourites list. Select the name and then press the **Call** button.

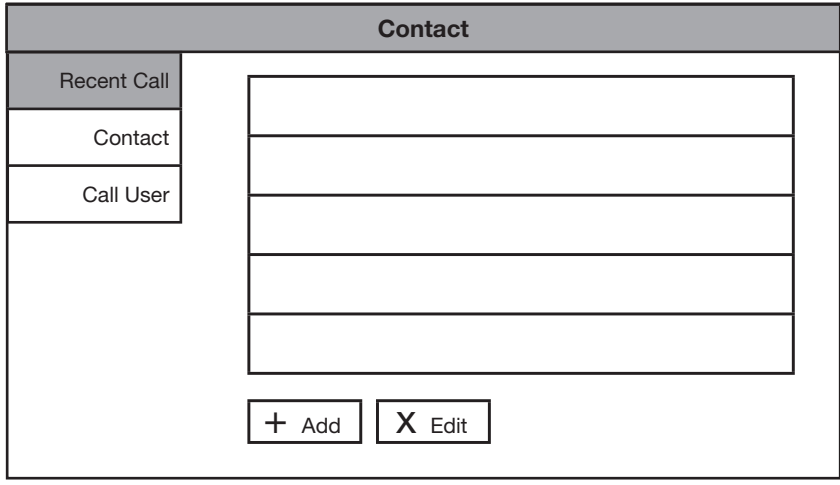

Fig 6.4: Contacts

# 7. Troubleshooting

This concludes the Quick Start Guide covering the basic functionality of your intercom system. Should you encounter any difficulties with your setting up and using your system, please first refer to the Information below.

#### Factory Reset Intercom Devices

If the intercom is being moved from one site to another and you wish to setup the intercom using One-key config, the intercom devices must be factory reset. If your device is not listed bellow, visit help.c5k.info for more specific device details.

#### INTIPMONGB & INTIPMONGW

- 1. Power up the monitor and wait until it has booted to the home screen.
- 2. Remove the monitor from the wall, while leaving it powered on.
- 3. Using a thin object such as a paper clip, press and hold the reset button on the back on the monitor for 10 seconds, the monitor will reboot, and it will be factory reset.

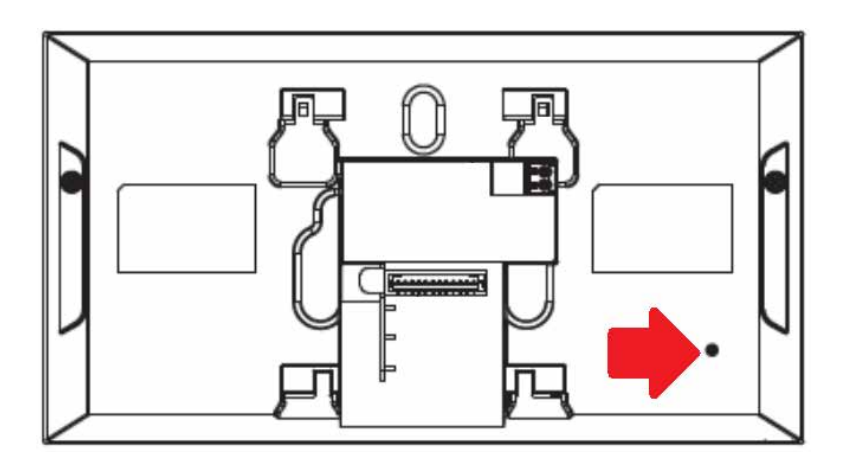

Fig 7.1: INTIPMONGB & INTIPMONGW factory reset

#### **INTIPRDSG**

- 1. Power up the Door Station and wait until it has booted.
- 2. Remove the Door Station from the wall by removing the 2 screws on the bottom, while leaving it powered on. The tamper alarm will trigger, wait until the sound stops.
- 3. Remove the rubber cover on the side of the Door Station.
- 4. Using a thin object such as a paper clip, press and hold the reset button until your hear a single beep sound. The Door Station will reboot, and it will be factory reset. The tamper alarm will trigger when the Door Station boots up, as it is not mounted to the wall.

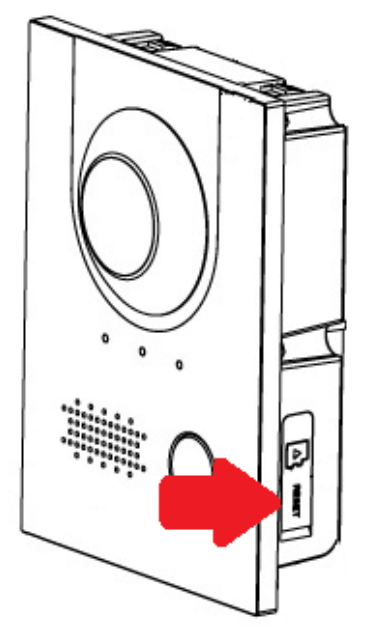

Fig 7.2: INTIPRDSG factory reset

#### INTIPADSD

- 1. Power up the Door Station and wait until it has booted.
- 2. Remove the Door Station from the wall by removing the 2 screws on the bottom, while leaving it powered on. The tamper alarm will trigger, wait until the sound stops.
- 3. Using a thin object such as a paper clip, press and hold the reset button for 10 seconds, then release the button. The Door Station will reboot, and it will be factory reset. The tamper alarm will trigger when the Door Station boots up, as it is not mounted to the wall.

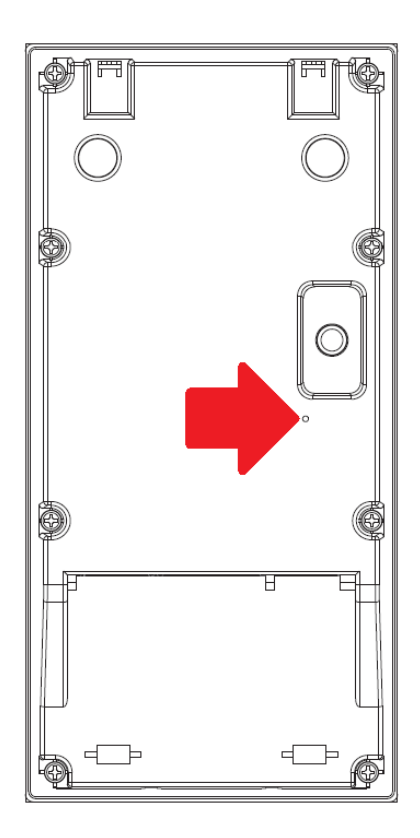

Fig 7.3: INTIPADSD factory reset

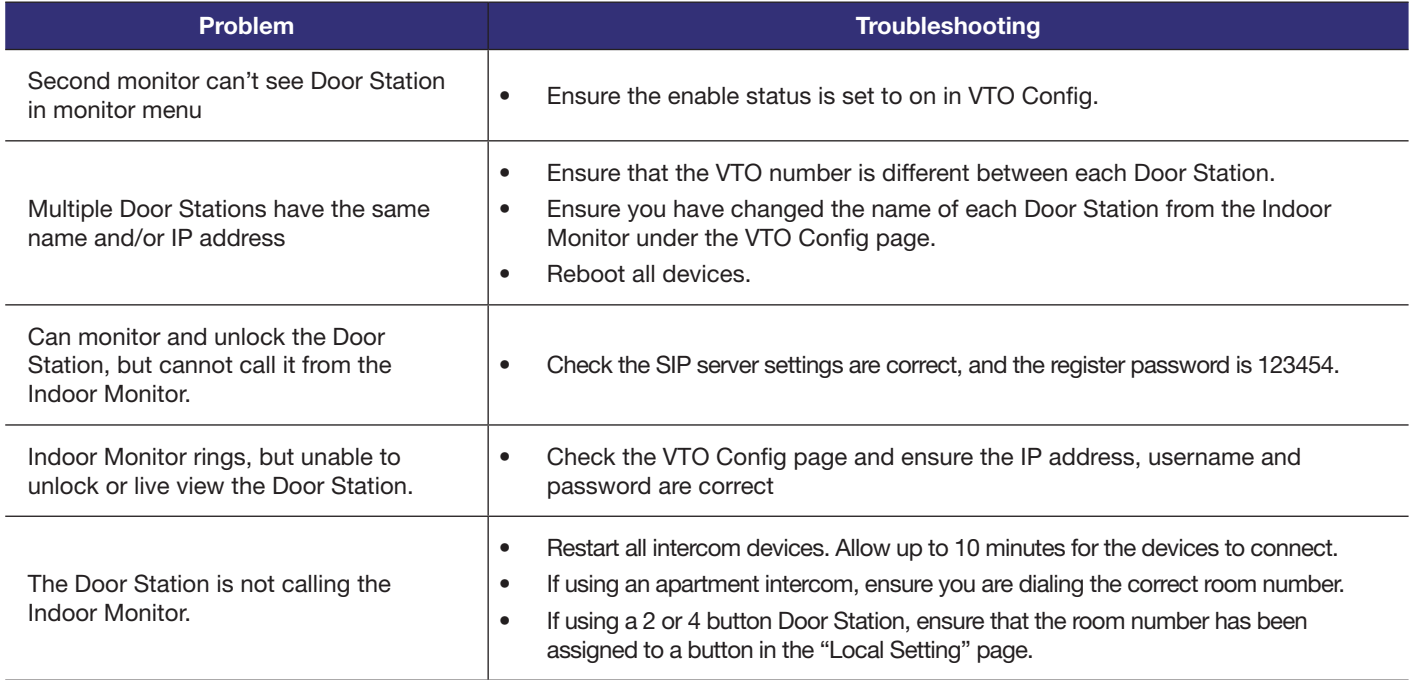

# 9. Troubleshooting (cont.)

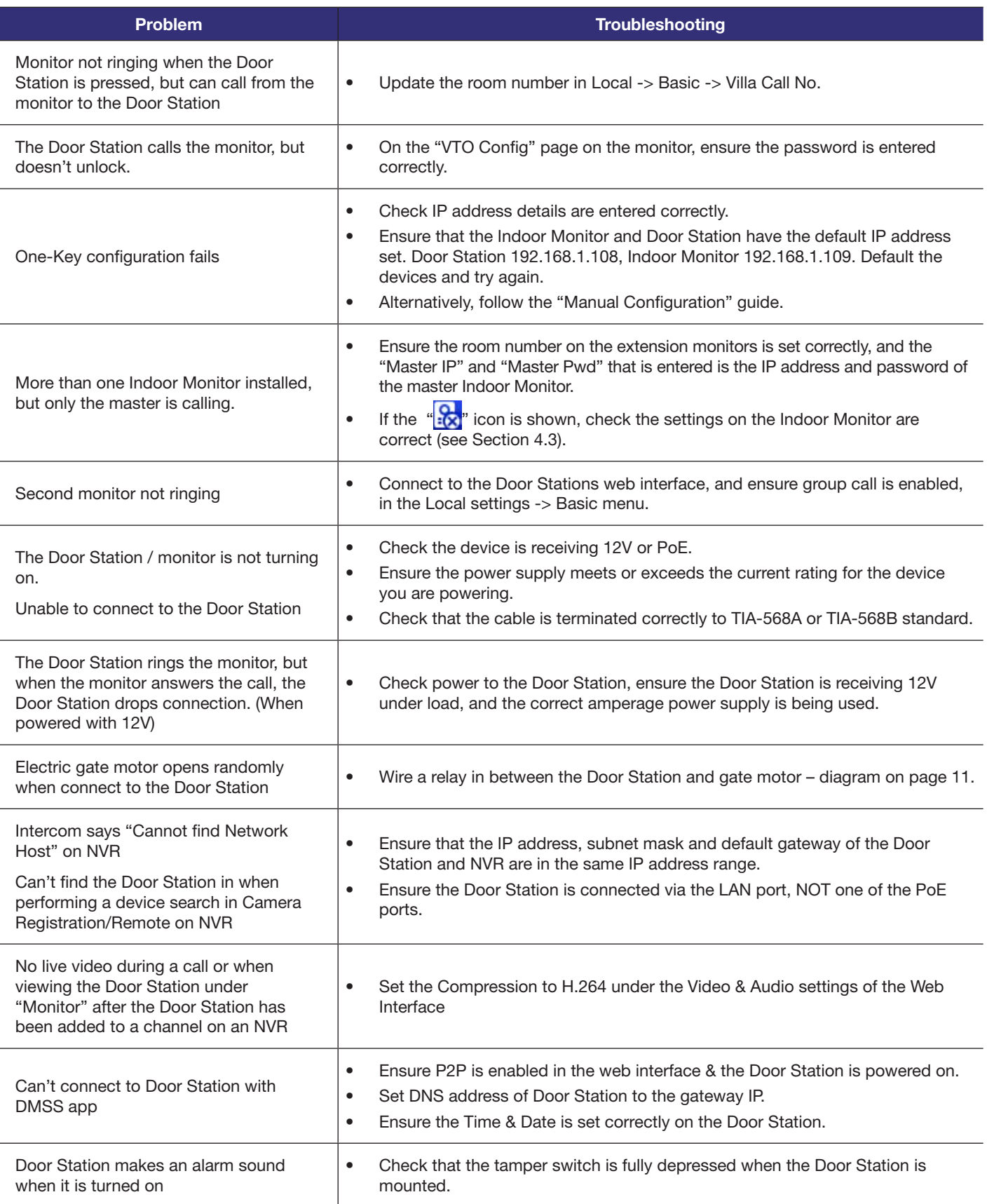

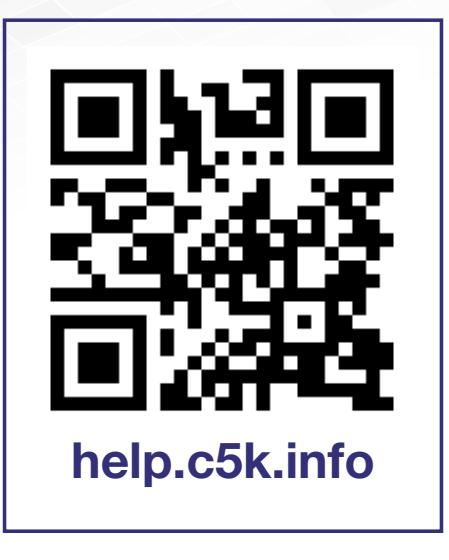

For detailed technical support and software downloads, visit our Help Centre at: help.c5k.info

All products, designs and software may be subject to change without prior written notice. Information, layout and graphics presented in this guide are the property of their respective owners.